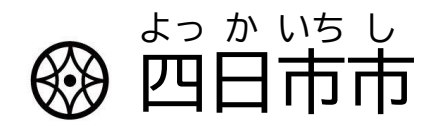

#### タブレット端 たん 末 まつ 操 そう 作 さ ガイドブック

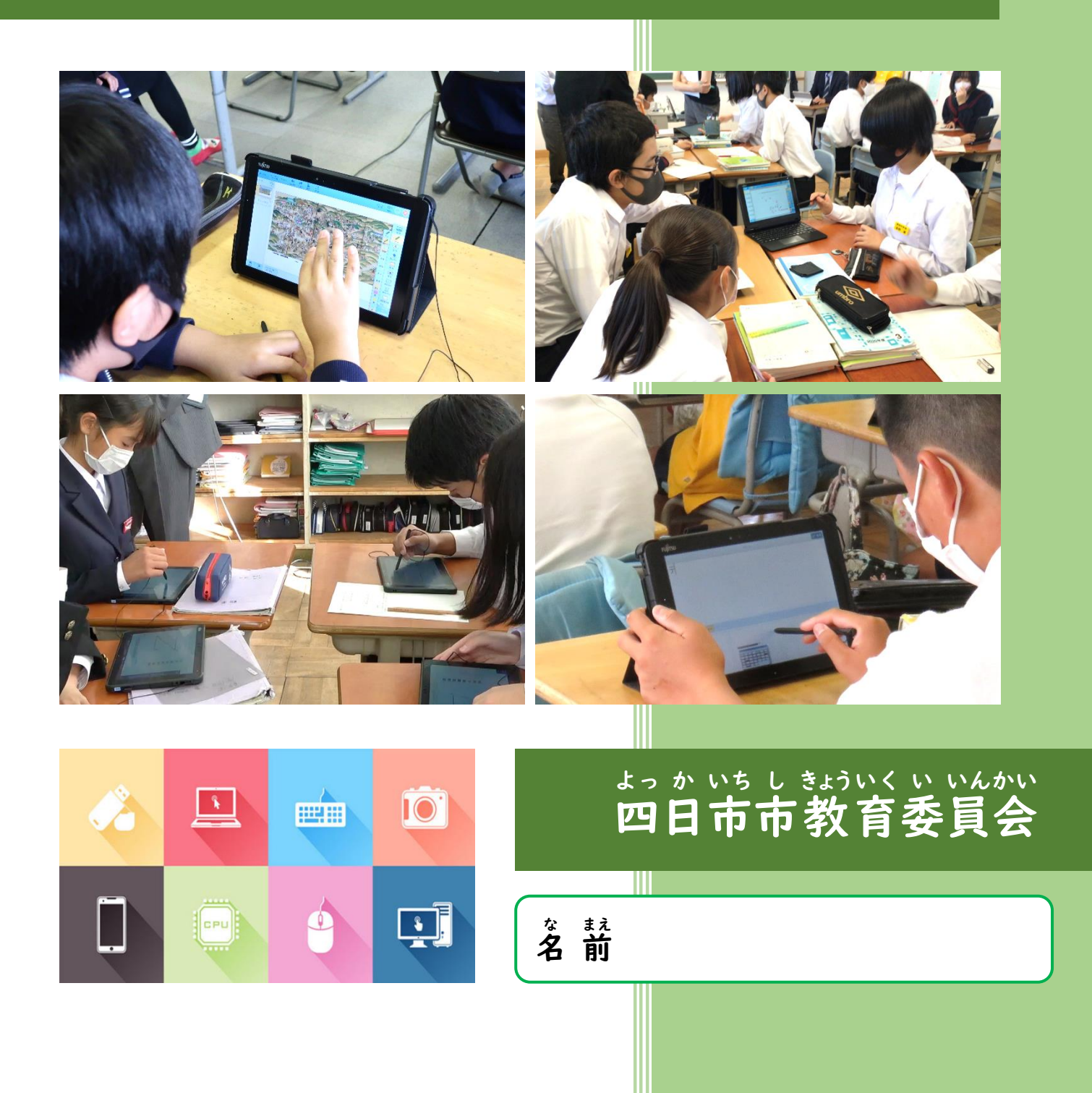

### 目 も く 次 じ

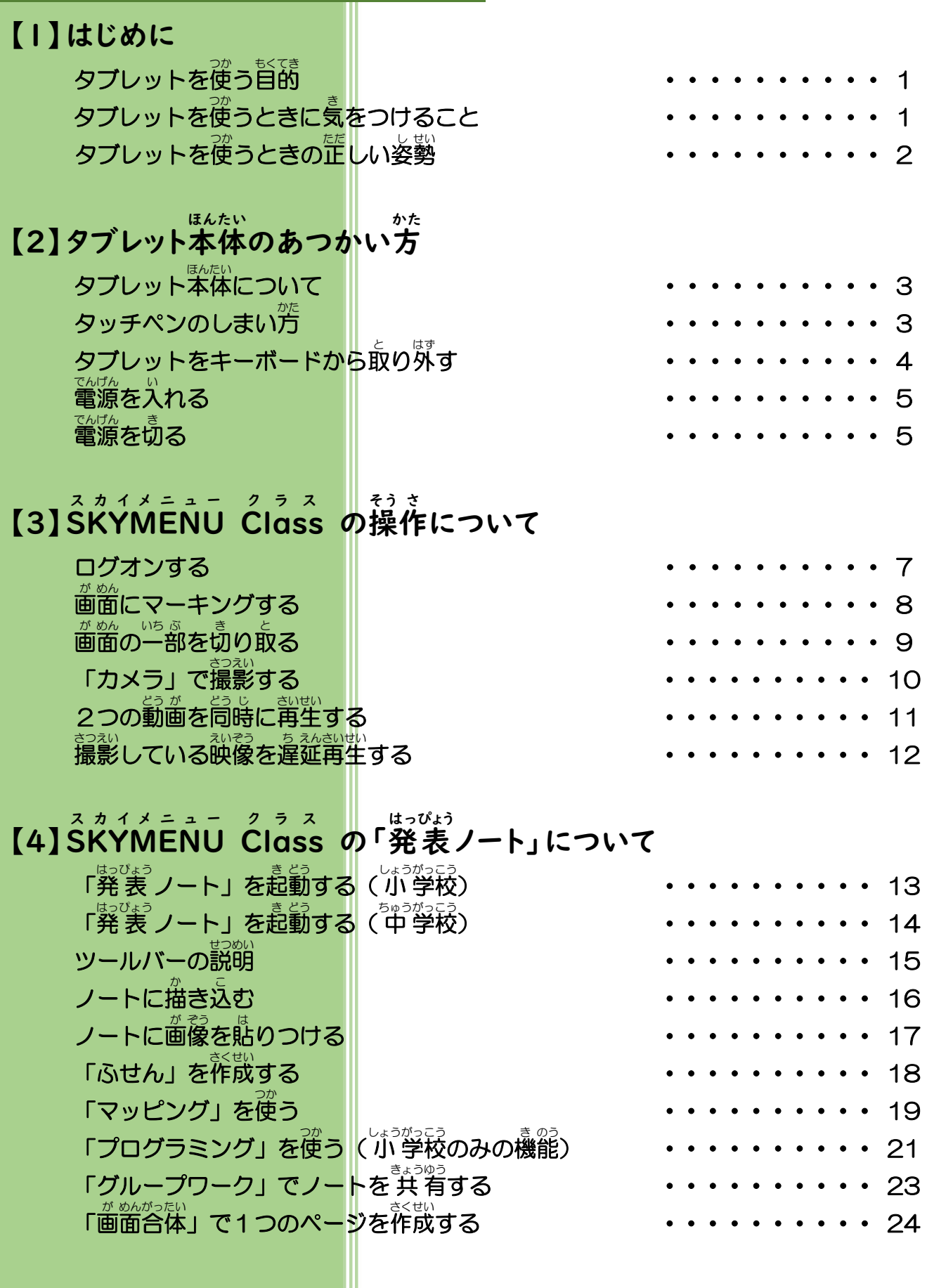

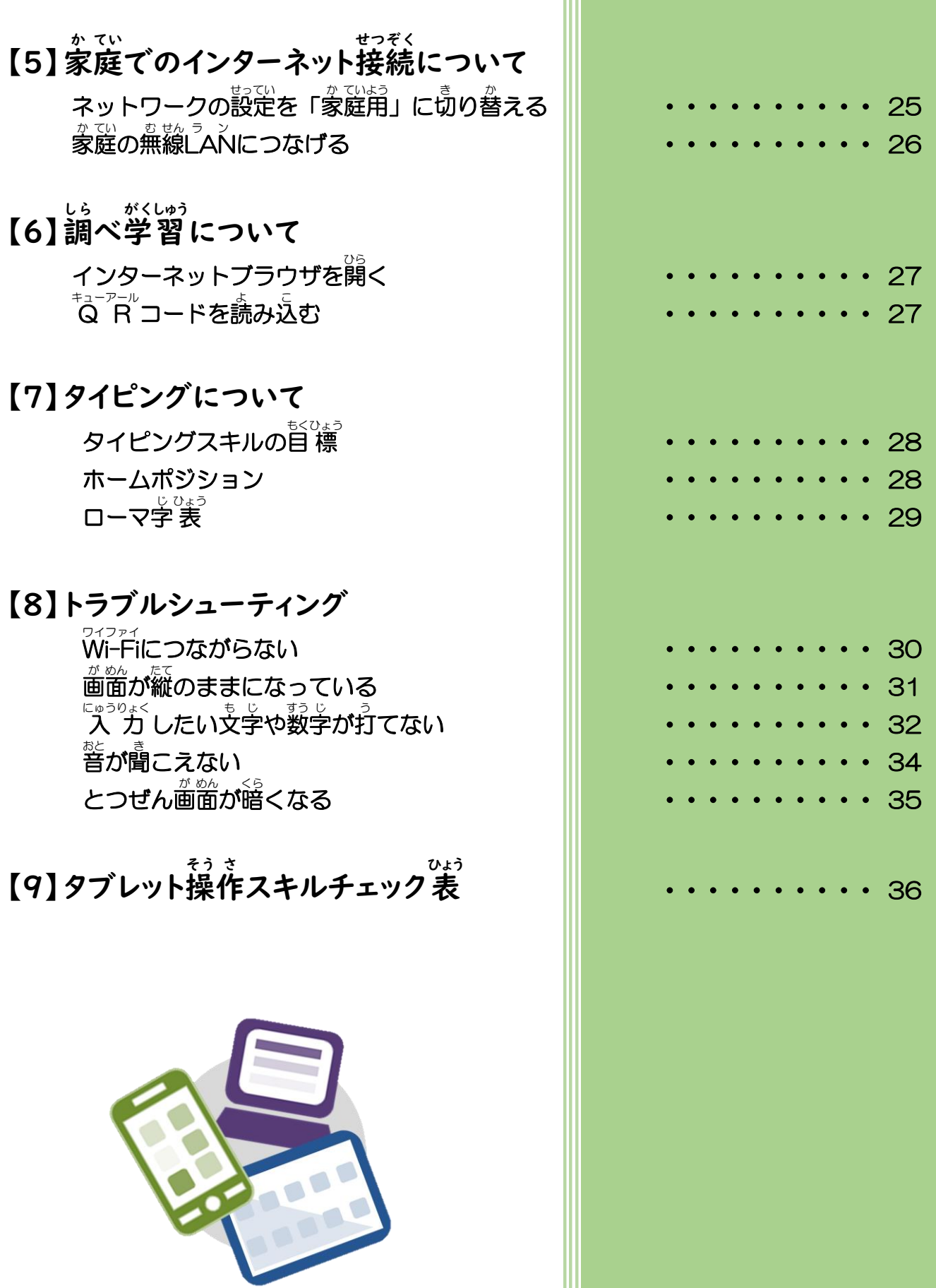

#### タブレットを使う目的 つか もくてき

みなさんが学校から貸し出されるタブレットにはいろいろな機能があり、 <u>。ます。</u><br>上 手に使うことで授 業 での学びをより深めることができます。 きちんとルー ルを守って、 みんなが気持ちよく学 習 できるようにします。

そして、タブレットは学 習 活動のために使うことが目的です。 学 習 活動に *。*<br>関わることだけに使います 。

#### タブレットを使 つか うときに気 き をつけること

- ★ 先生と決めた時間や活動・場所のみで使うようにします。
- **★ タブレットやタッチペンはとてもこわれやすいものです。大切にあつかい** ます。
- **★ タブレットは指やタッチペンで触れる、またはキーボードを使うようにし** ます。本物のペンや鉛筆で触れたり、磁石を近づけたりしないようにしま す。
- ★ 人に貸したり、 莎わせたりしないようにします。
- ★ 使うときは正しい姿勢で、画面に近づきすぎないようにします。
- ★ 30分に一度は遠くを見るなどして、ときどき自を休ませます。
- ★ 写真や動画に人が映るときは、 必ず許可をもらいます。
- ★ パスワードは絶対に教えないようにします。
- ★ 自分や友だちの個人 情 報 (名前や 住 所、電話番号など) はインターネット 。。。<br>上にあげないようにします。
- ★ <sup></sup> 相手を傷つけたり、いやな思いをさせたりすることは絶対に書かないよう にします。
- **★** インターネットには制限がかけられていますが、もしあやしいサイトに入 ってしまったときはすぐに画面を閉じ、先生に相談します。
- ★ 何か問題が起こったときは、先生に報告します。

#### タブレットを使 つか うときの正しい姿勢 ただ し せい

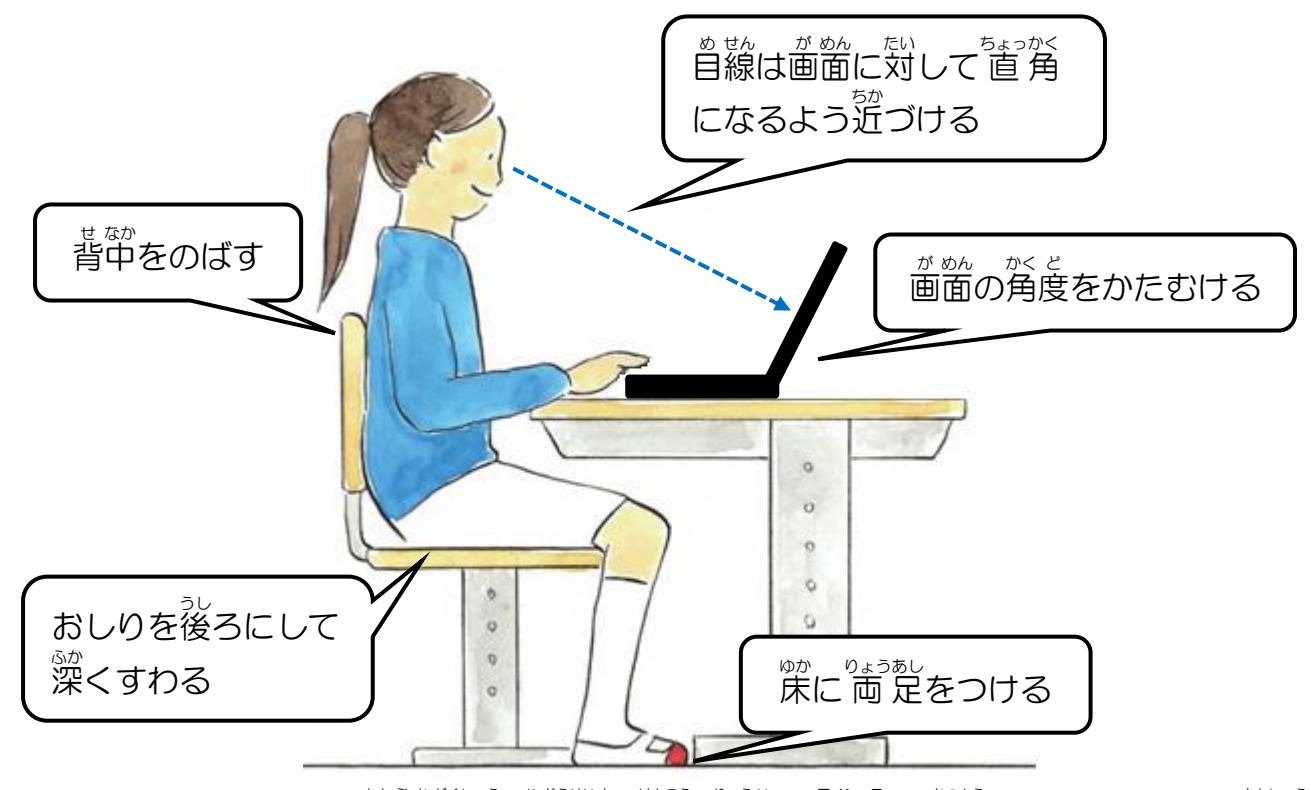

もんぷかがくしょう しどうせいと けんこう りゅうい アイシーティー かつよう さんしょう さんしょう<br>文部科学 省 「児童生徒の健康に 留 意してIC T を活用するためのガイドブック」参 照

# 【2】タブレット本体のあつかい方

タブレット本 ほん 体 たい について

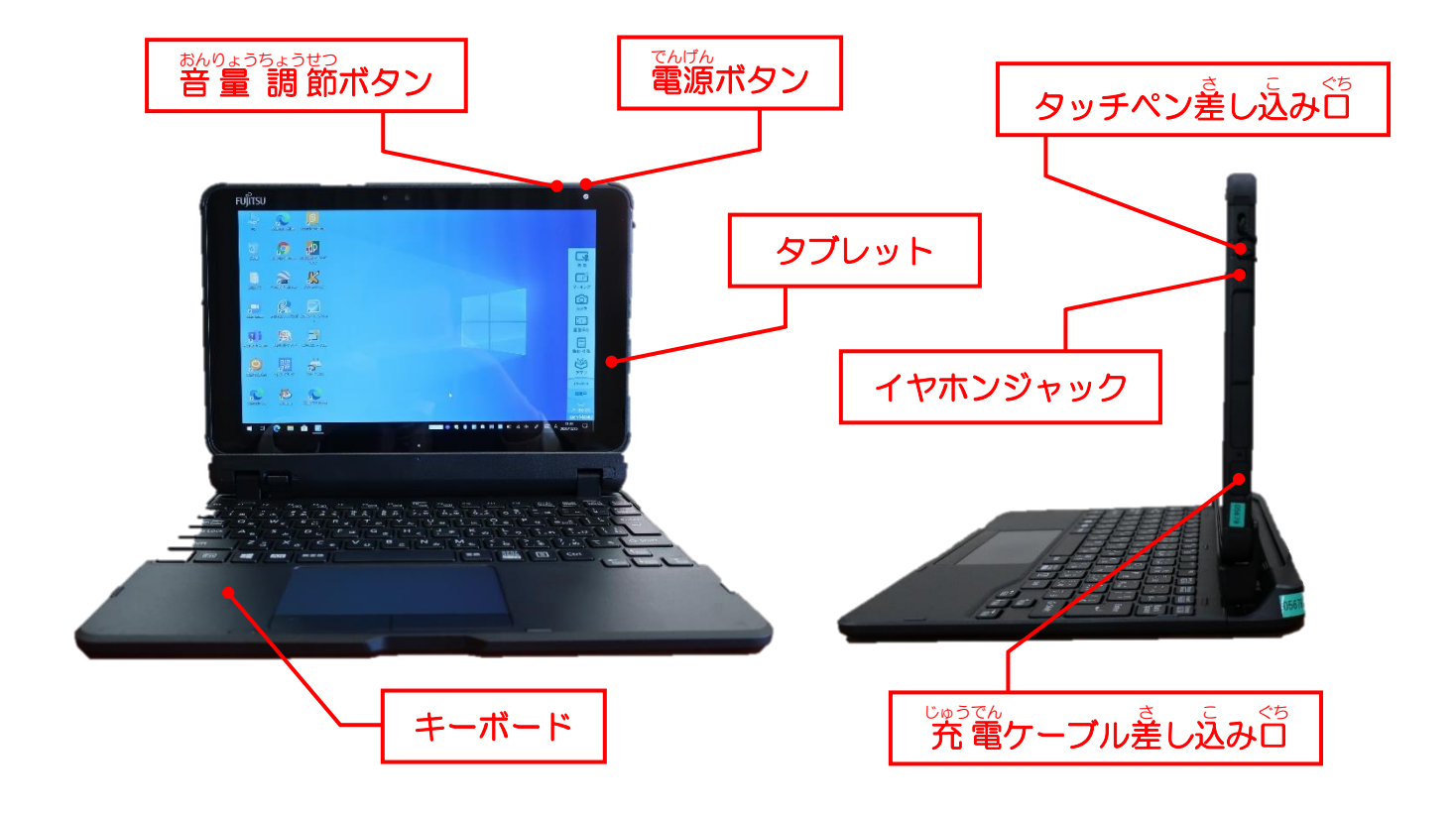

## タッチペンのしまい方 かた

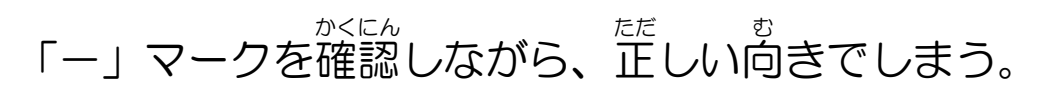

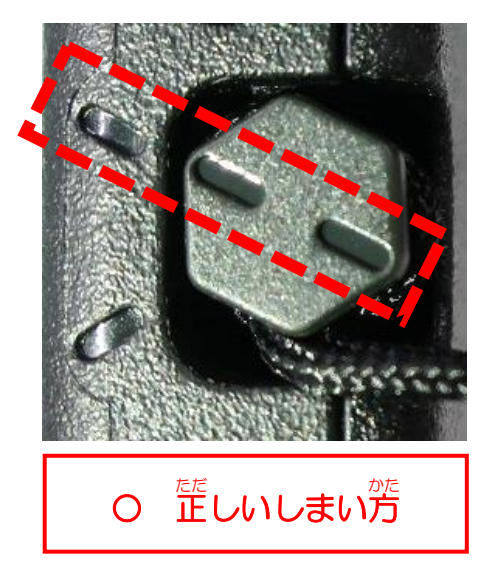

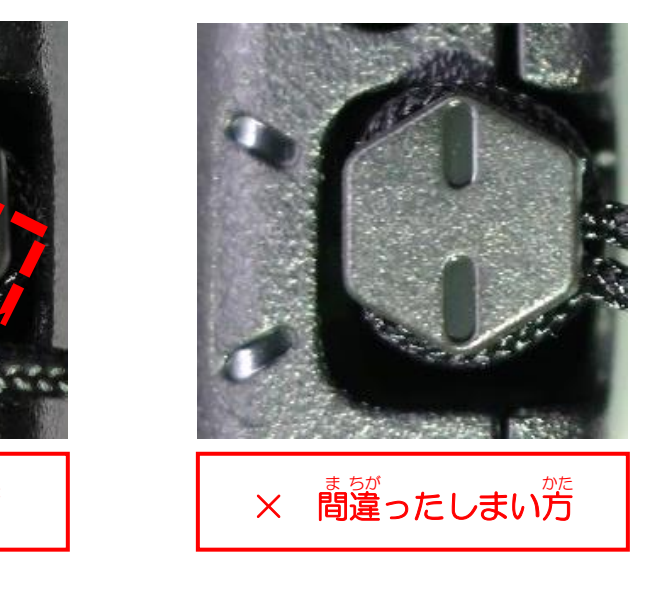

#### タブレットをキーボードから取 と り外 はず す

左 ひだり 下 した の四 し 角 かく いボタンを押 お す。

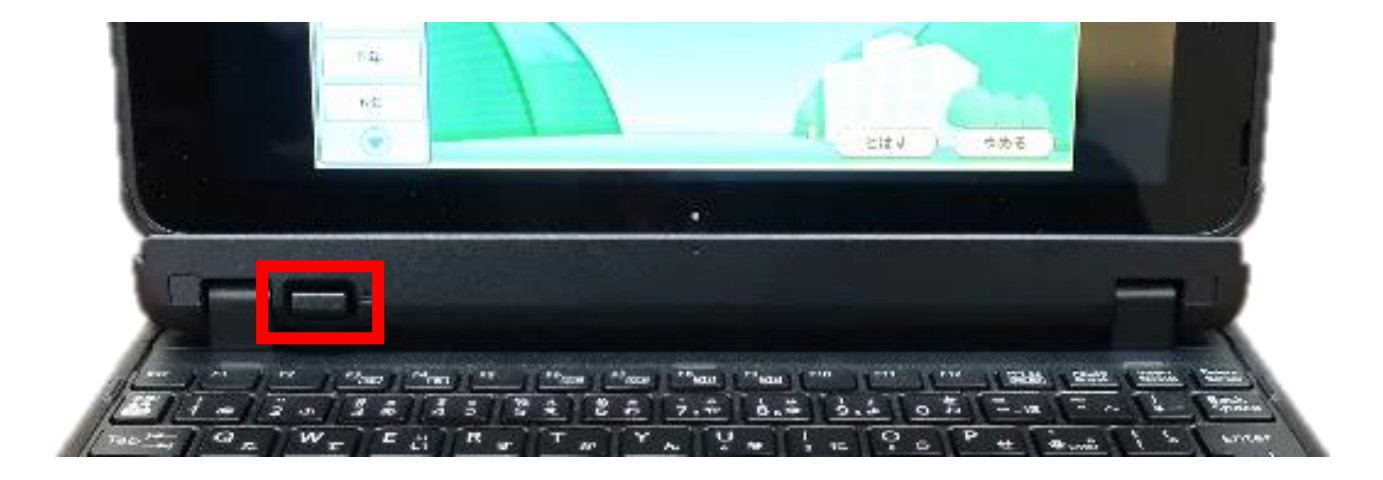

## メモ

タブレットをキーボードから取り<sup>城</sup>すと、<sup>遊</sup>節が暗くなる場合があります。 そのときは、「タブレットモード」をオフにします。

- ① 画 が 面 めん 右 みぎ 下 した の[通 つう 知 ち ]マークを タップします。
- ② [タブレットモード]をタッ プします。

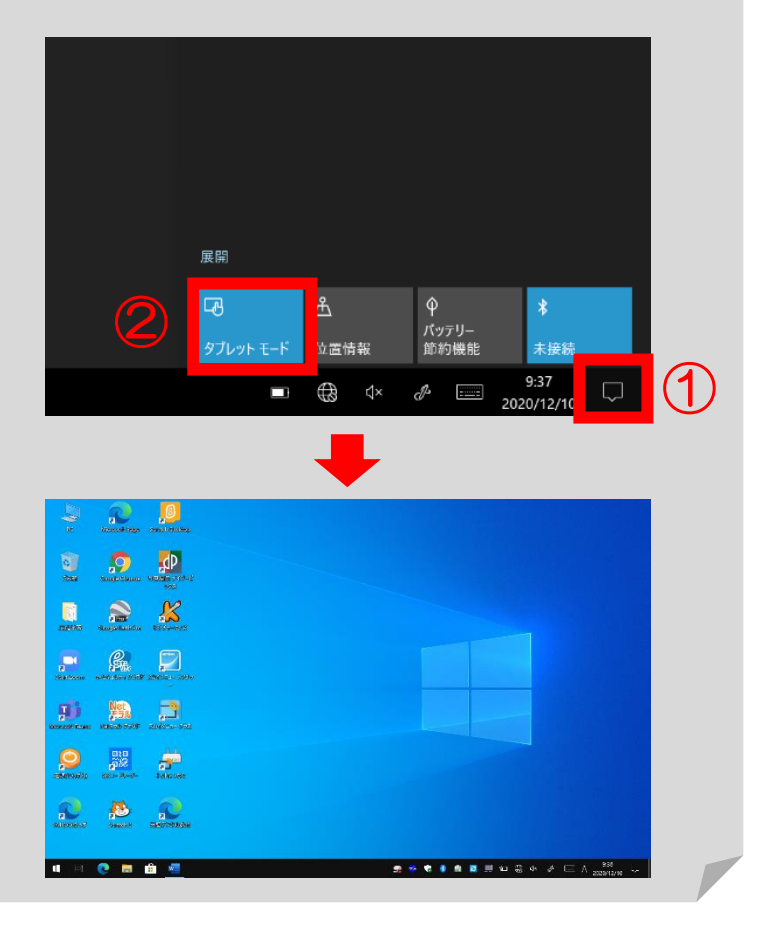

### 電源を入れる でん げん い

タブレットの電 でん 源 げん ボタンを押 お す。

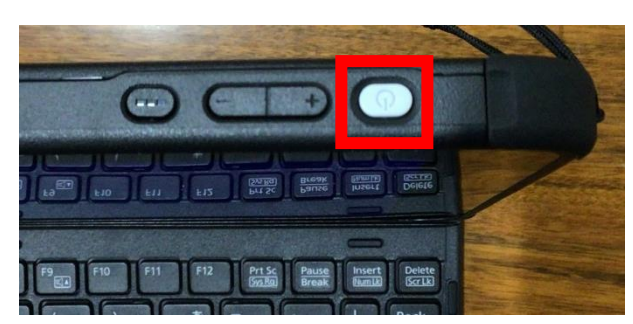

#### 電源を切る でん げん き

#### <SKYMENU ス カ イ メ ニ ュ ー の機 き 能 のう を使 つか って電 でん 源 げん を切 き る方法 ほうほう  $\geq$

① デスクトップ 上 じょう にある [電 でん 源 げん (でんげん)]をダブルタッ プする。

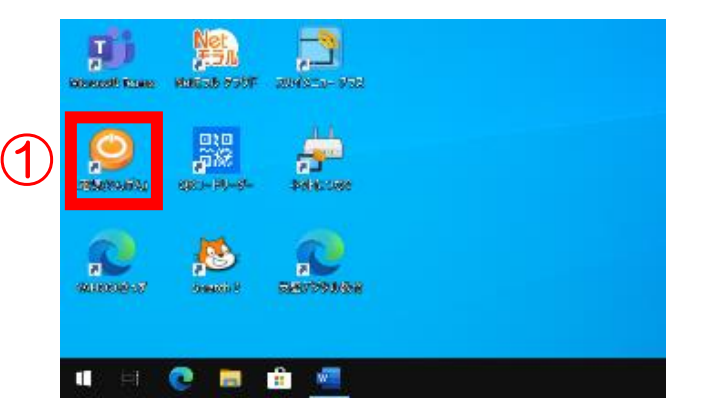

② [電 でん 源 げん を切 き る]をタップする。

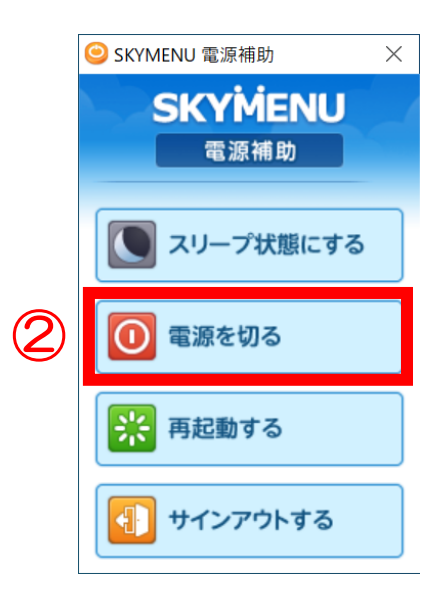

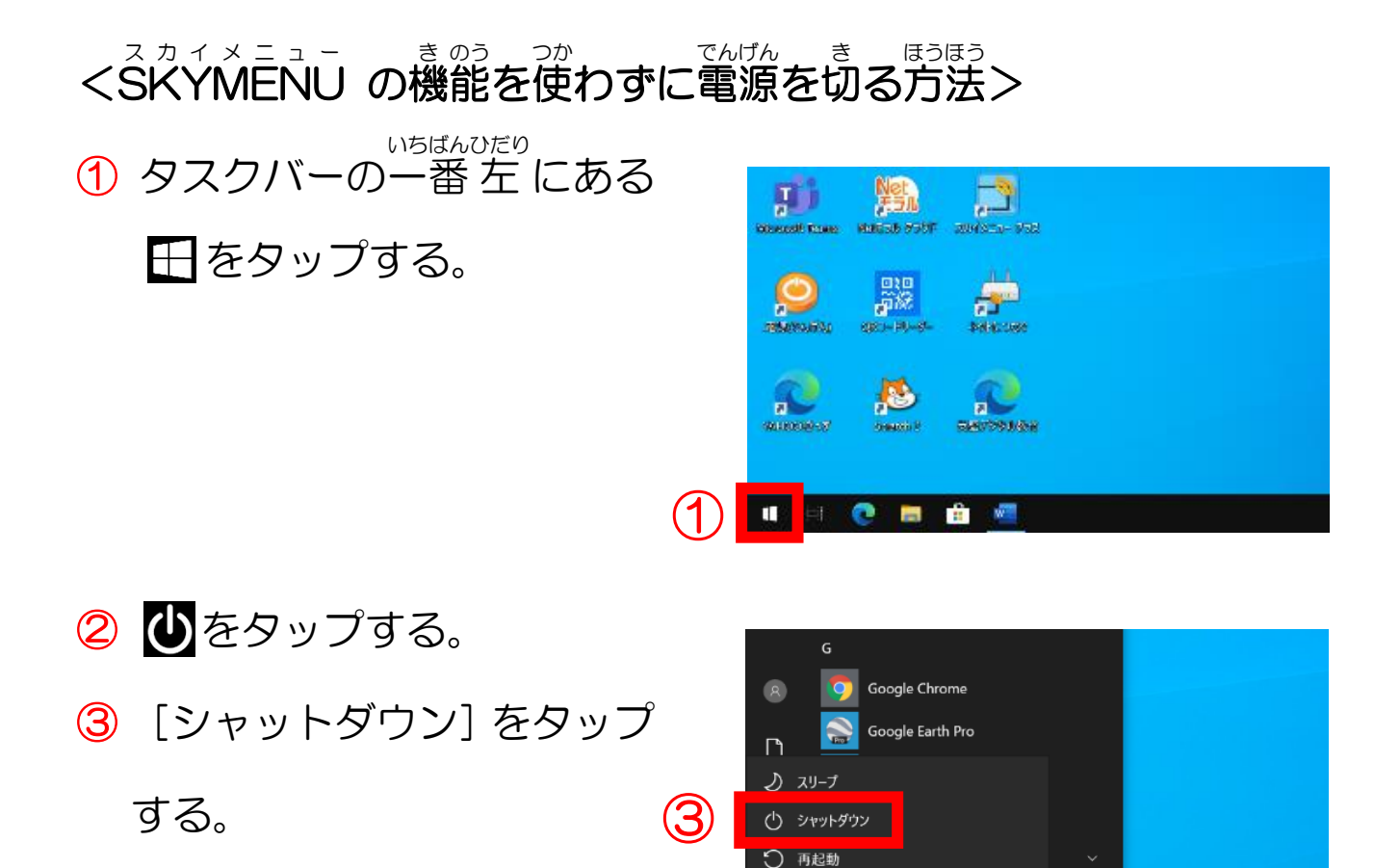

②

耳

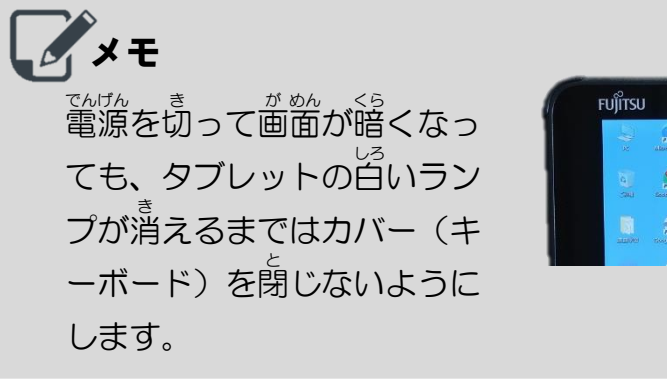

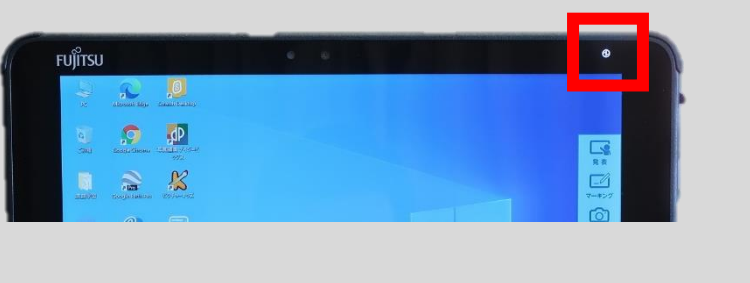

# 【3】SKYMENU Class の操作について

このガイドブックは、 小学校版の SKYMENU Class の画像を元に <del>。</del><br>作られています。 中 学校版は少しデザインがちがうところもあります が、基本的な機能や操作はほとんど変わりません。

## ログオンする

①[学 がく 年 ねん ]⇒[組 くみ ]⇒[名 な 前 まえ ]の 順 じゅん にタップする。

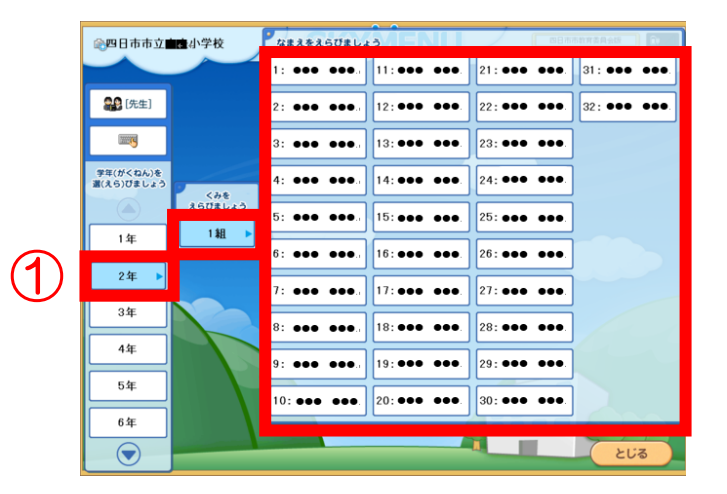

ログオン

●さん、ようこそ!

- ② タップした名 な 前 まえ が 表 ひょう 示 じ され
	- たら、[ログオン]をタップ

## する。

※ 間違って選んでしまった場合は、 [もどる] をタップします。

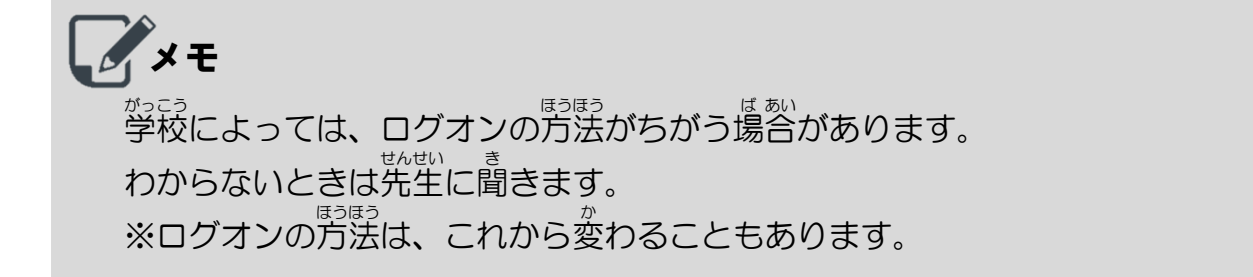

②

### 画 面 にマーキングする が めん

- ①[マーキング]をタップする。
- ② 線 せん の種 しゅ 類 るい や太 ふと さ、色 いろ を選 えら
	- ㋐ 線 せん の種 しゅ 類 るい が選 えら べます。
	- <del>⊙</del> 線の太さが選べます。
	- 。 。。。。。。<br><mark>⑦</mark> 線の色が選べます。

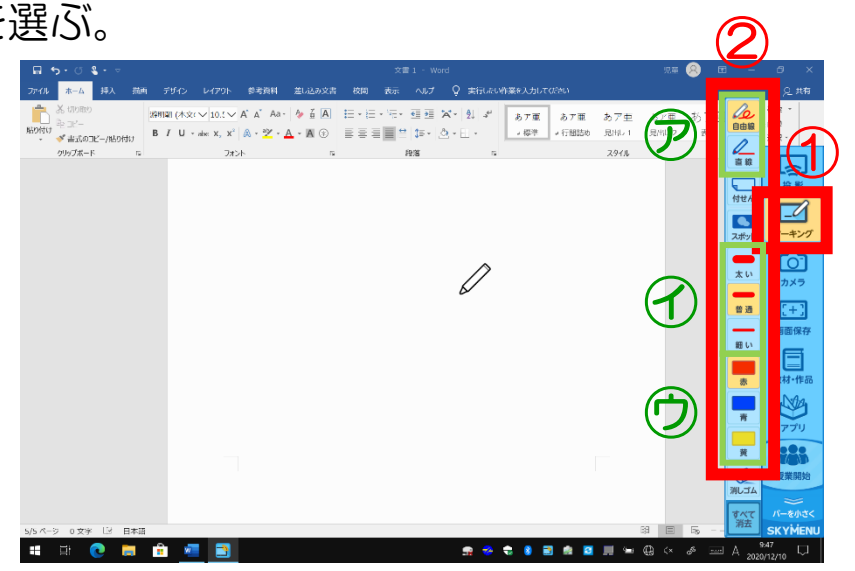

#### ③ 描 か き込 こ みたいところをドラッグする。

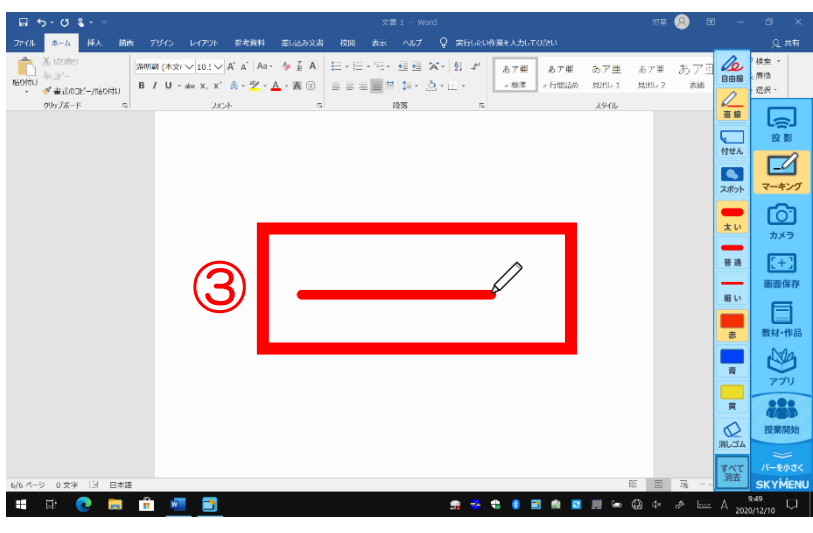

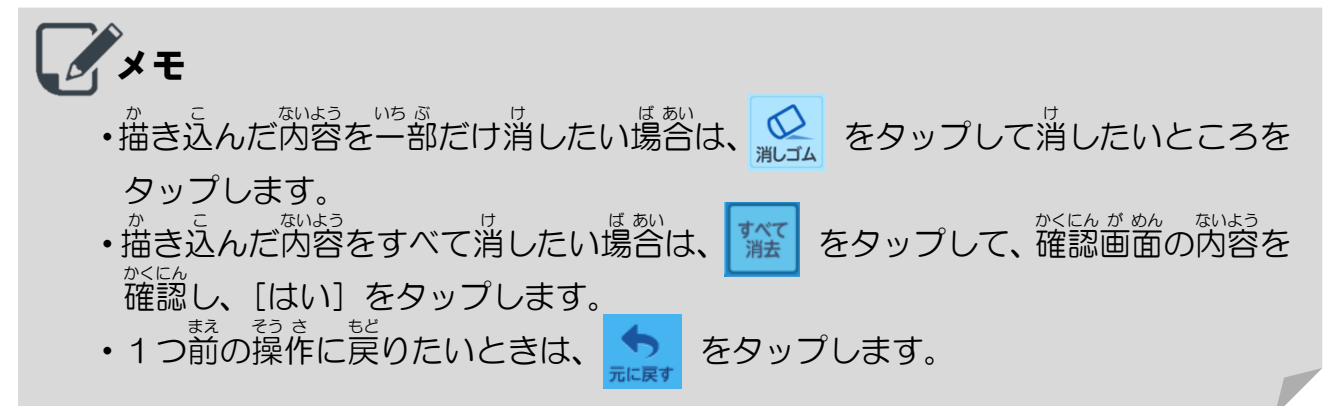

#### 画面の一部を切り取る が めん いち ぶ き と

①[アプリ]をタップする。 ②[画 が 面 めん 撮 ど り]をタップする。

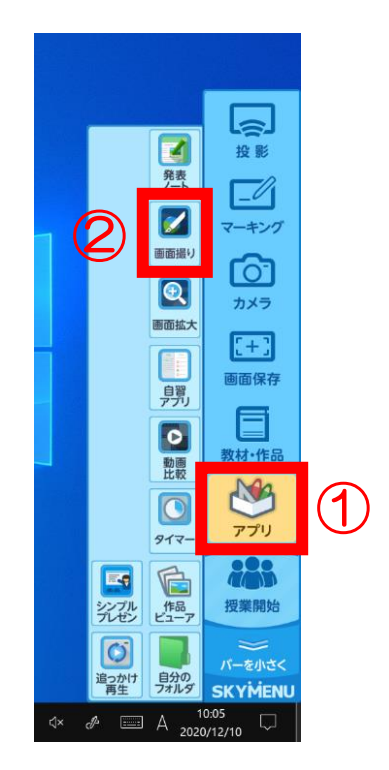

- ③ 切 き り取 と りたい部 ぶ 分 ぶん をドラッグする。
- ④[切 き り取 と る]をタップする。
- ⑤ をタップする。

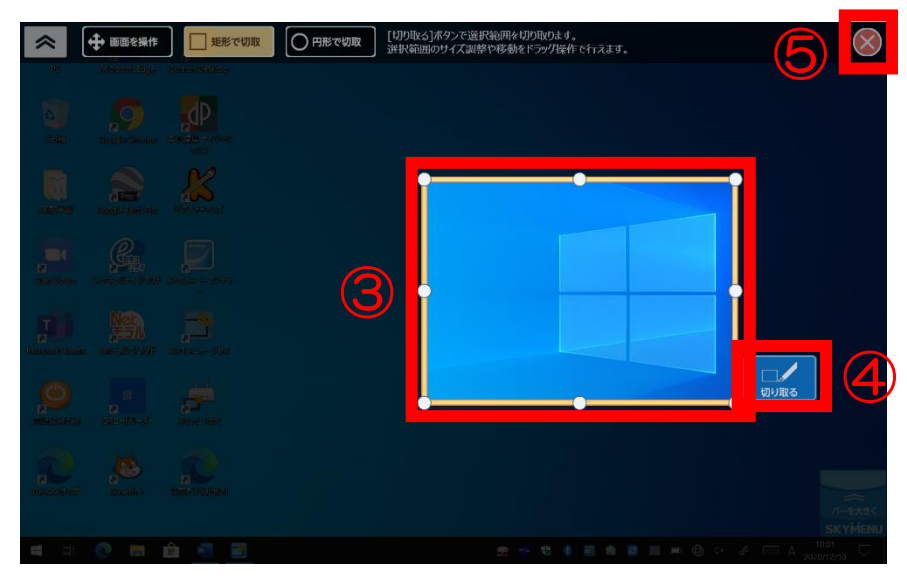

## 「カメラ」で撮影する さつ えい

①[カメラ]をタップする。

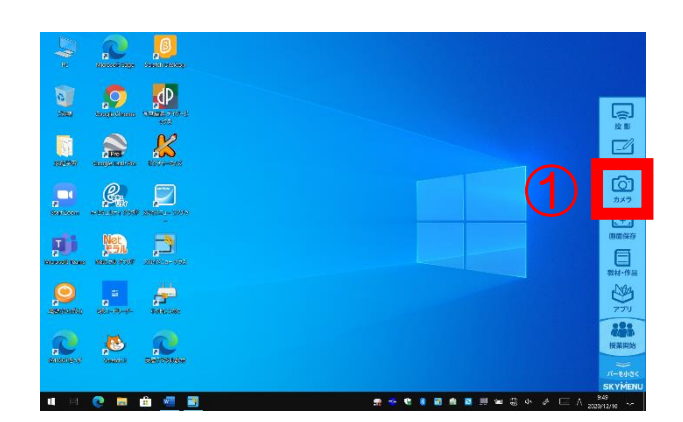

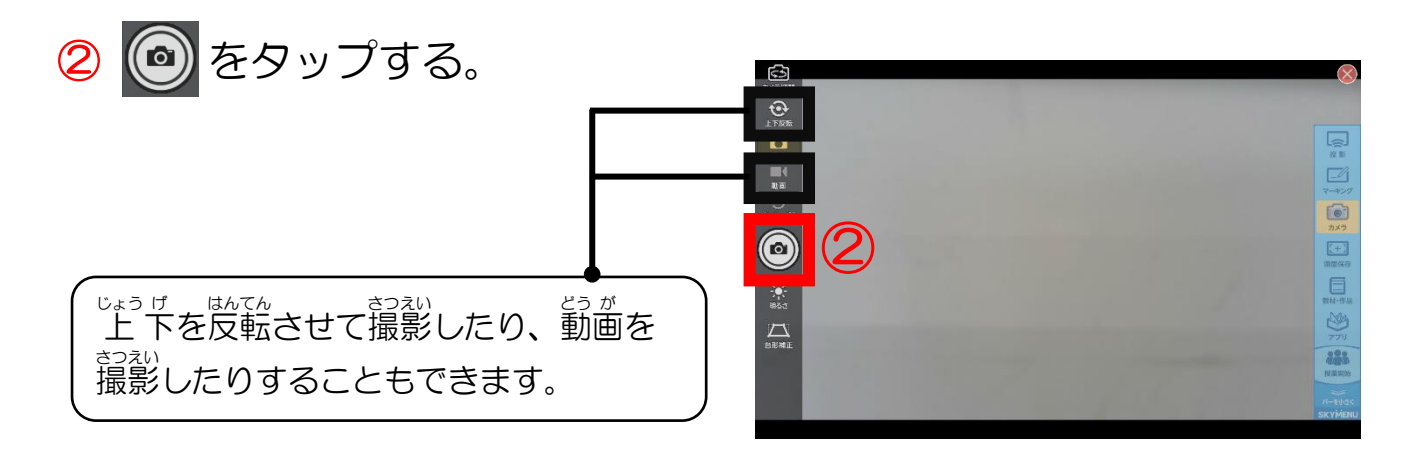

▶写真(動画)が撮影されます。 <sub>もじ</sub><br>文字をはっきり 表 示させたり、 明るさ を調整したり、ゆがみを置したり、見 やすくなるように画像を補正することが できます。

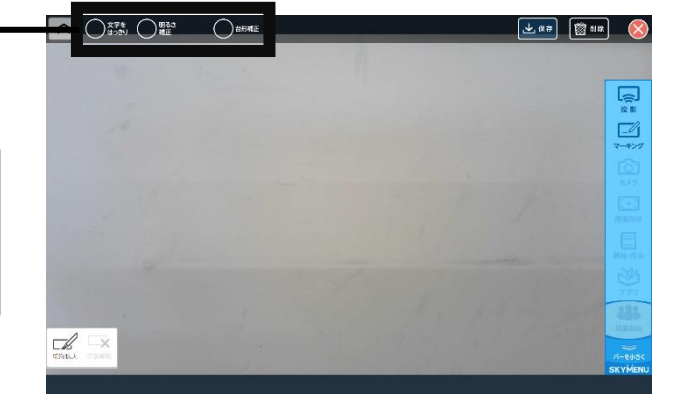

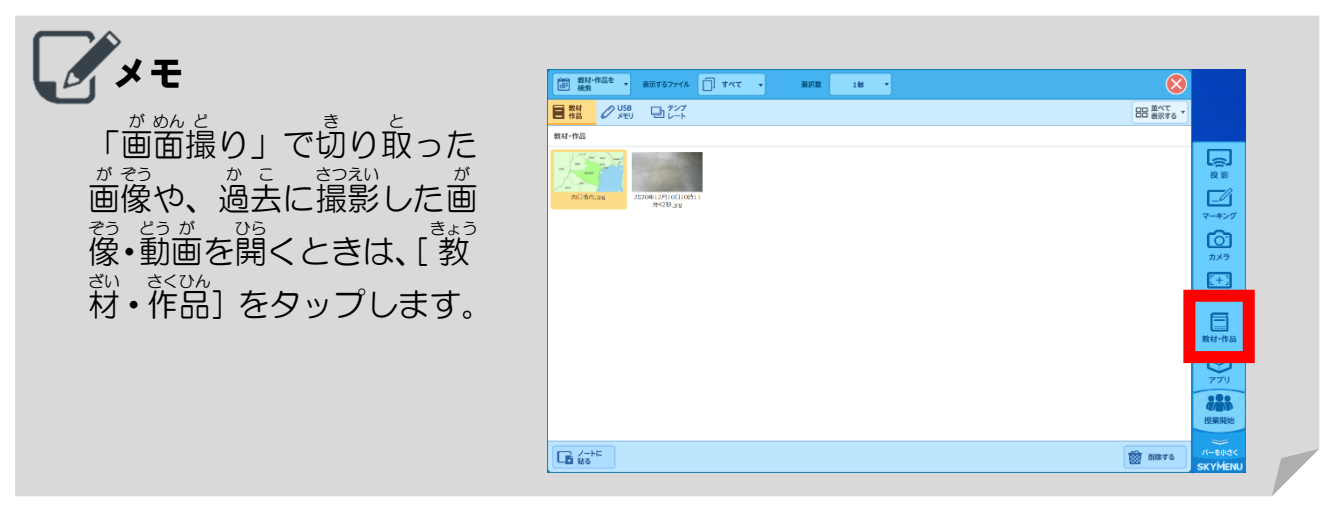

#### 2つの動画を同時に再生する どう が どう じ さい せい

①[ 教 きょう 材 ざい ・作 さく 品 ひん ]をタップする。

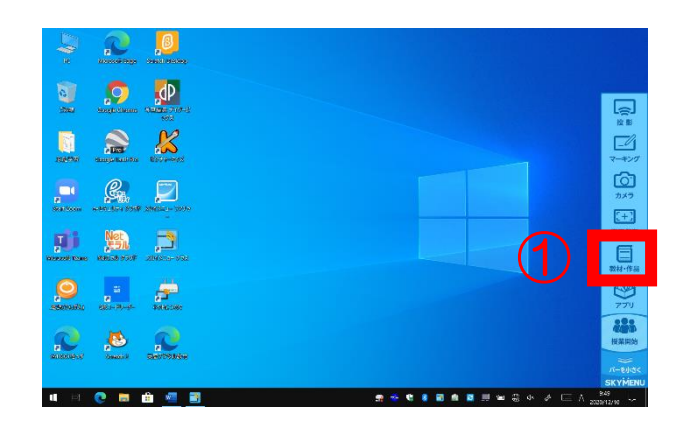

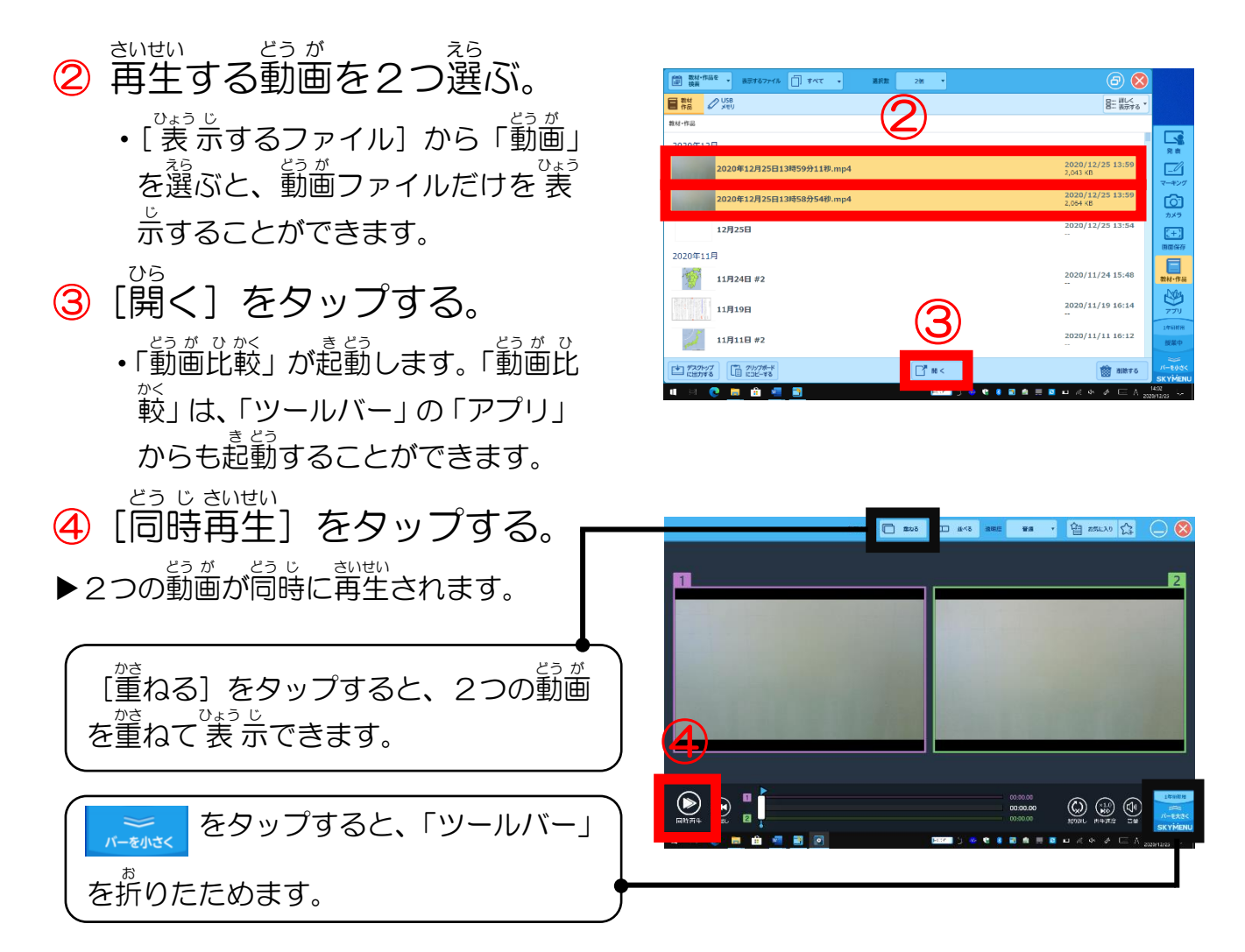

#### 撮 さつ 影 えい している映 えい 像 ぞう を遅 ち 延 えん 再 さい 生 せい する

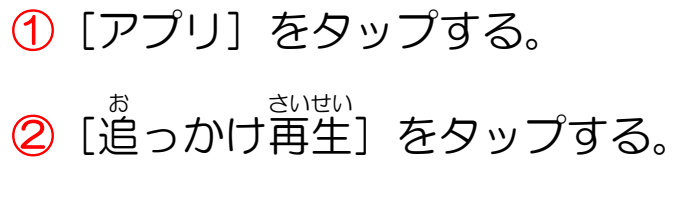

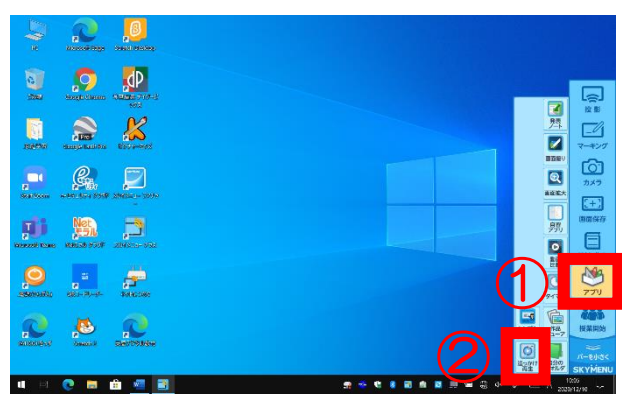

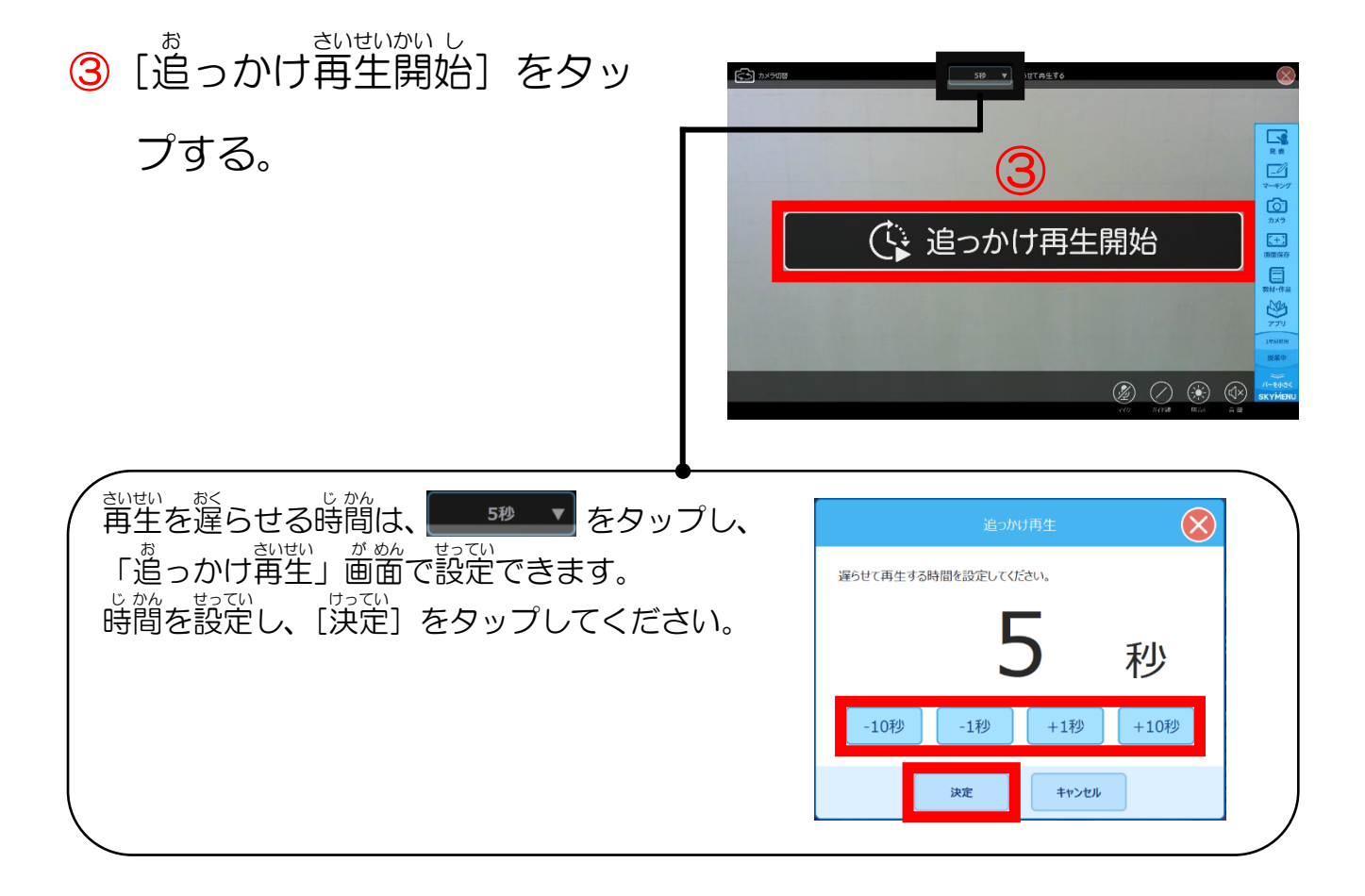

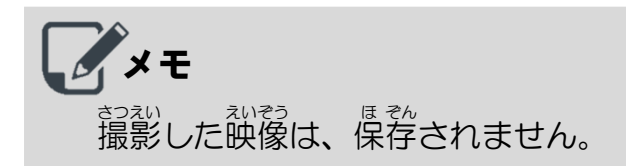

【4】SKYMENU Class の「発表ノート」について

「発表ノート」を起動する (小学校) はっ ぴょう き どう しょうがっこう

①[アプリ]をタップする。 ②[発 はっ 表 ぴょう ノート]をタップする。 ・「<sup>誌ぴょう</sup>ノート」画面が 表 示されます。

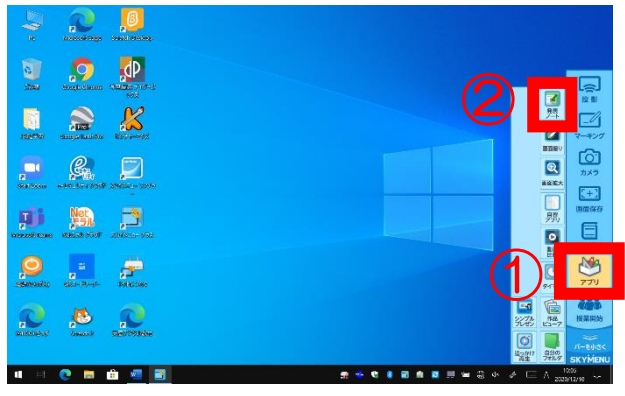

さく せい ③[ノートを作 成 ]をタップする。 ③ タップすると、 フォルダが<sub></sub>巡加されま す。<sup>茶盐、</sup>したノートを整理できます。  $\mathbb{E}\left\| \mathbb{E}\right\| \leq \frac{1}{\sqrt{2}}$ 口 さく せい えら ④ 作 成 するノートを選 ぶ。 ④

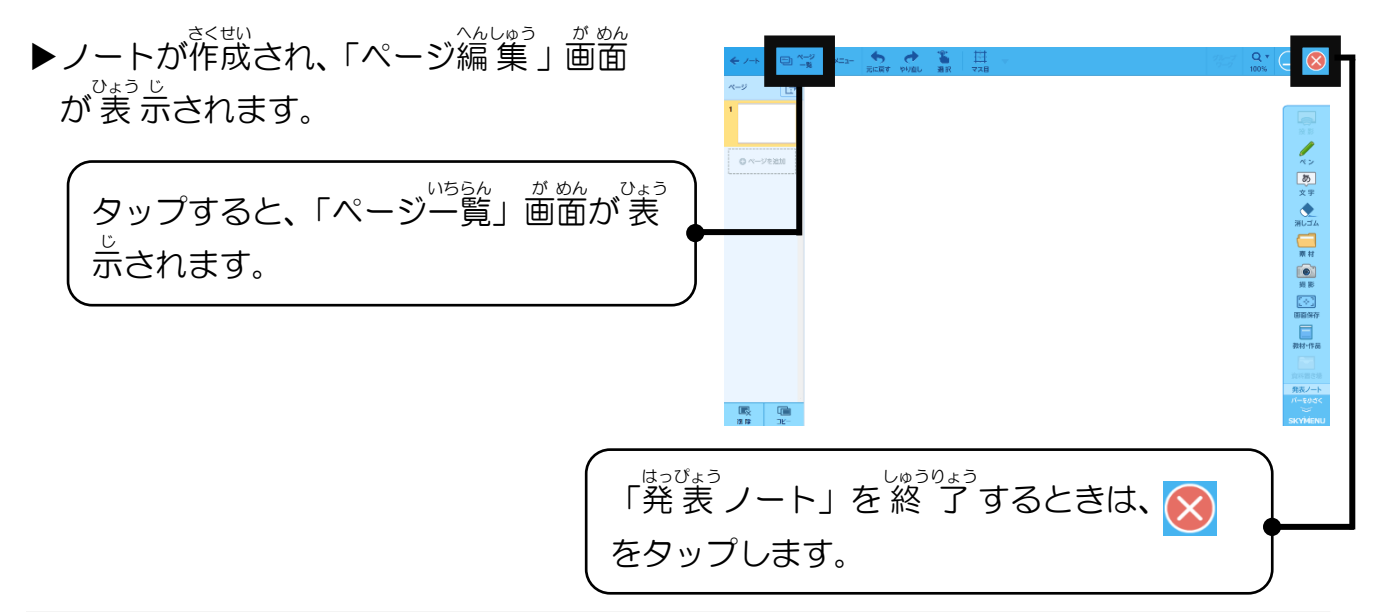

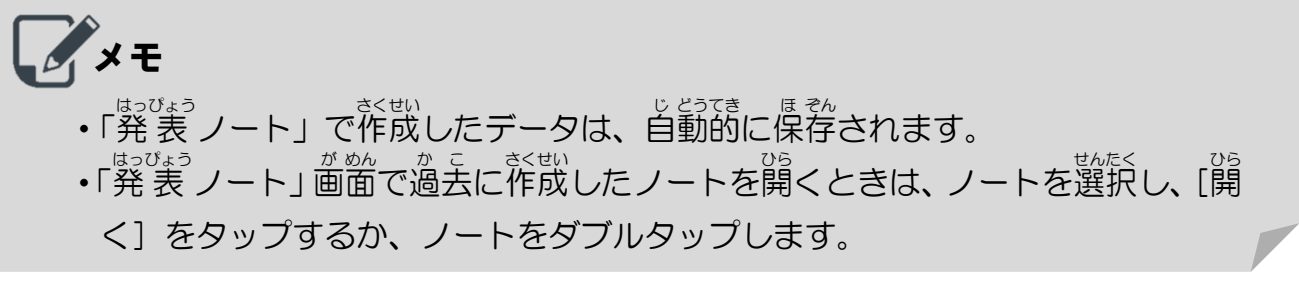

#### 「発表ノート」を起動する (中学校) はっ ぴょう き どう ちゅうがっこう

①[アプリ]をタップする。 ②[発 表 ノート]をタップする。 はっ ぴょう ・「<sup>誌ぴょう</sup>ノート」画面が 表 示されます。

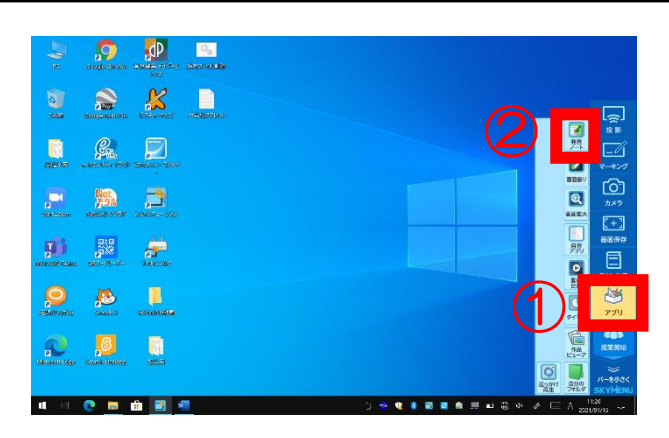

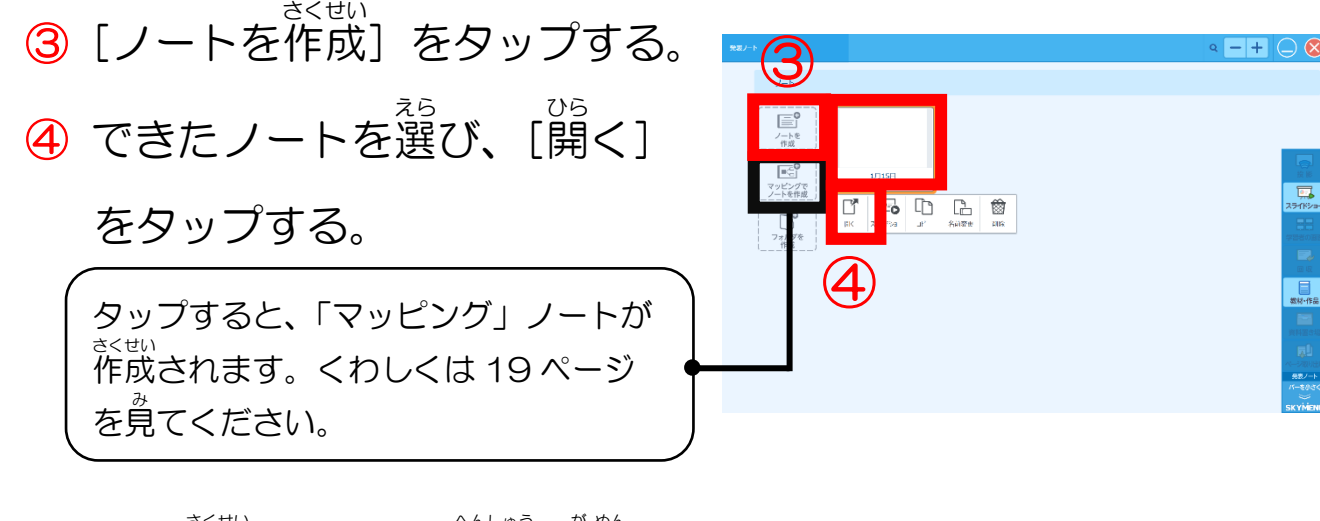

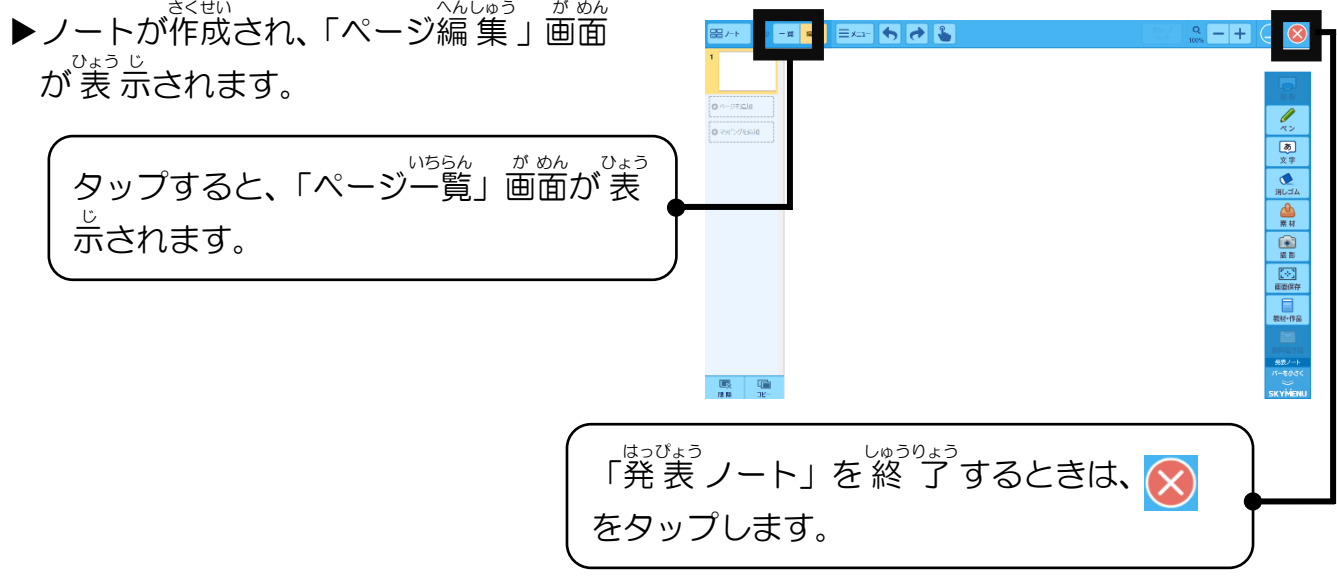

メモ ・「発 表 ノート」で作成したデータは、自動的に保存されます。 ・「発表ノート」画面で過去に作成したノートを開くときは、ノートを選択し、[開 く]をタップするか、ノートをダブルタップします。

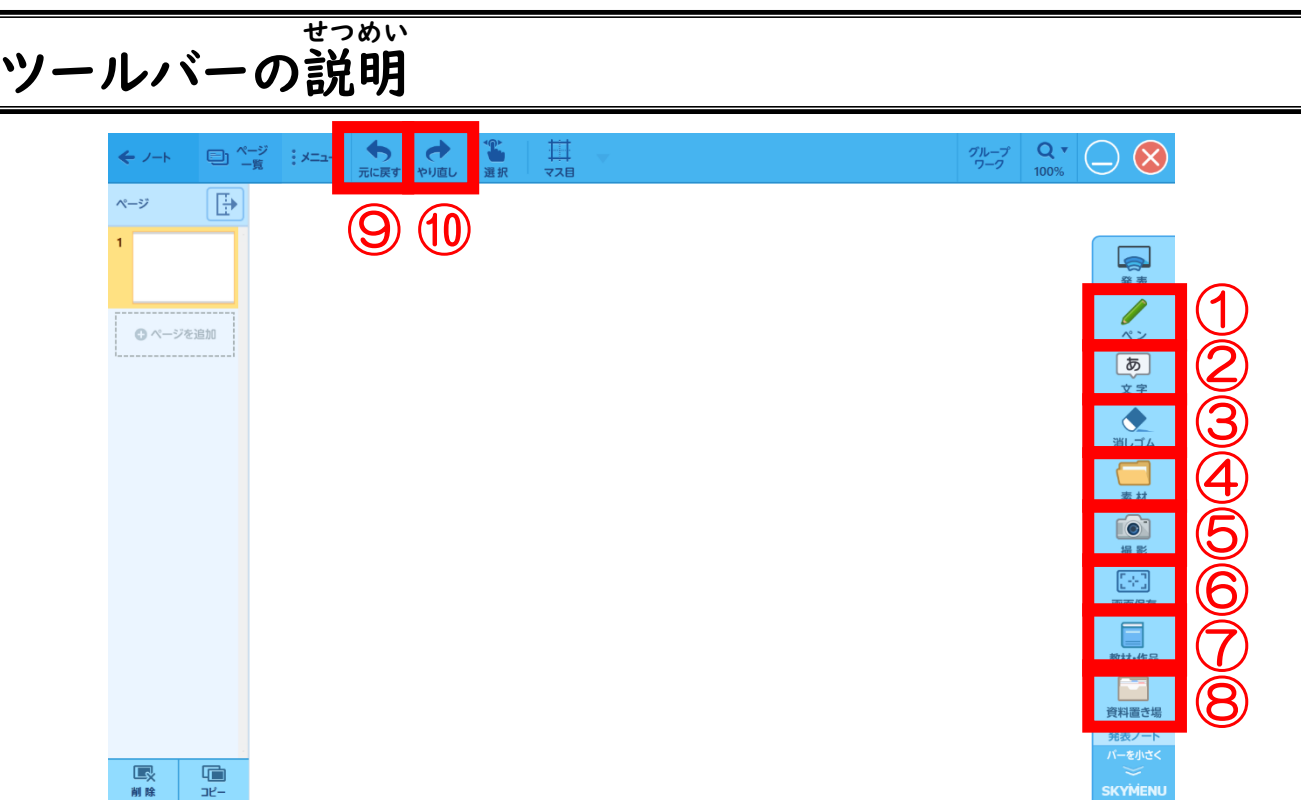

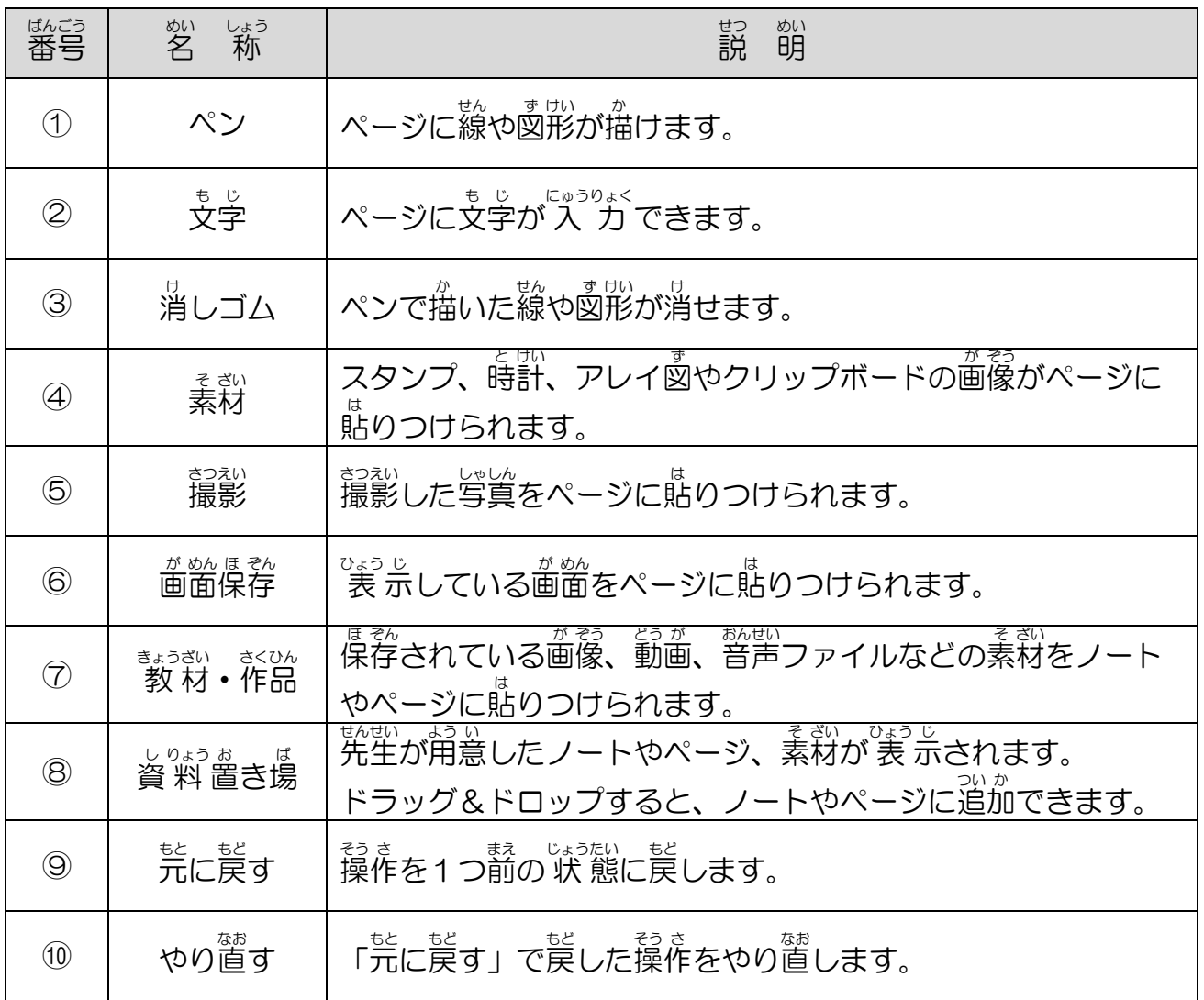

#### ノートに描 き込 か こ む

①[ペン]をタップする。

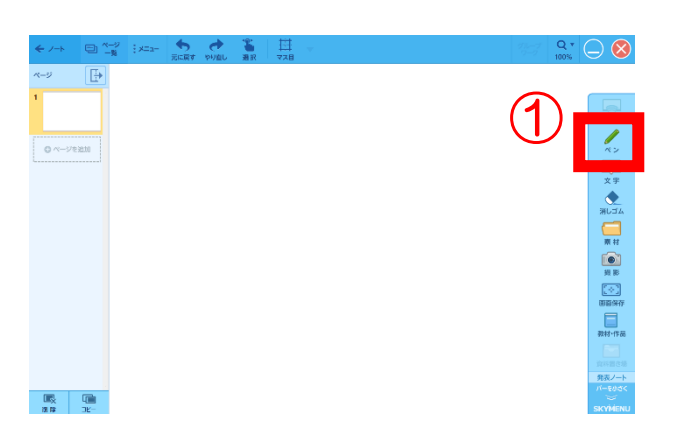

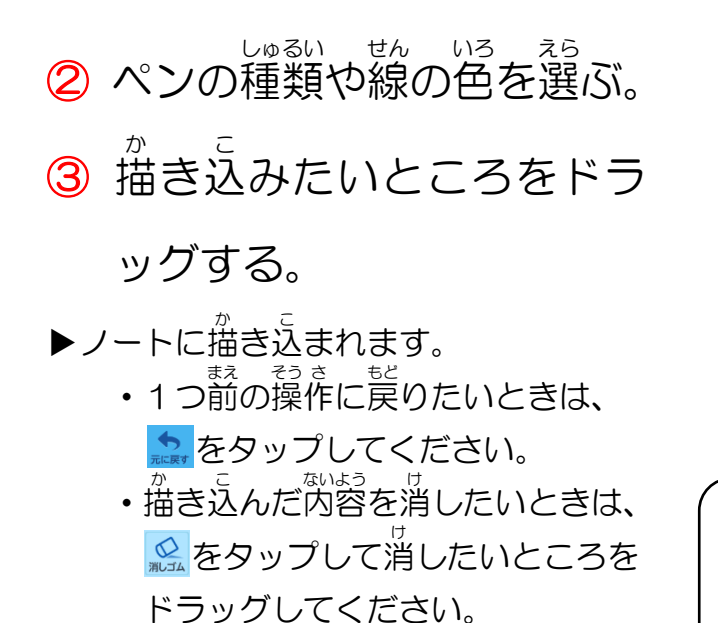

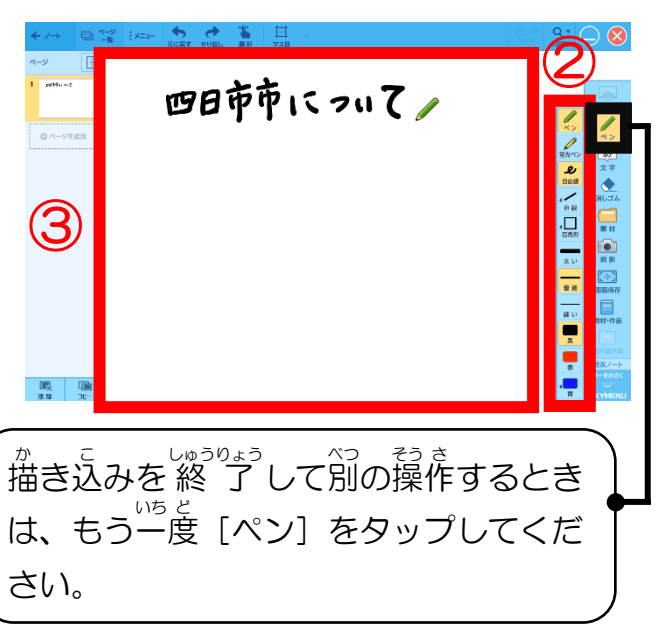

メモ

ペンを使うときは、 <del>⑦</del>~⑦のそれぞれのボタンを選ぶこと で、線の種類や色を変更したり図形を描いたりすることが できます。

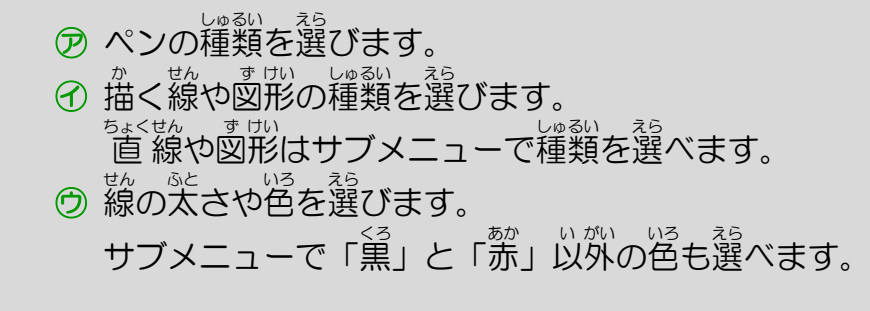

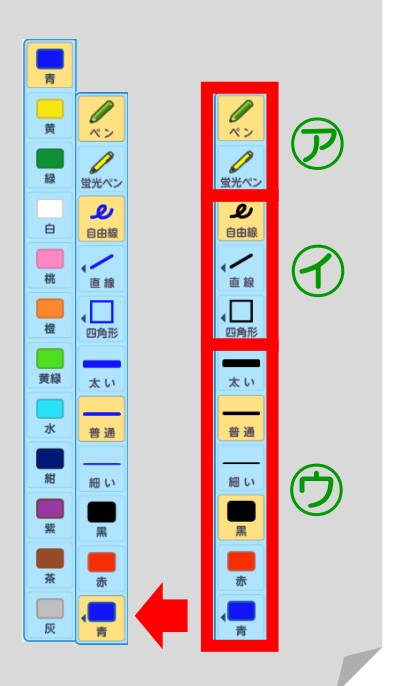

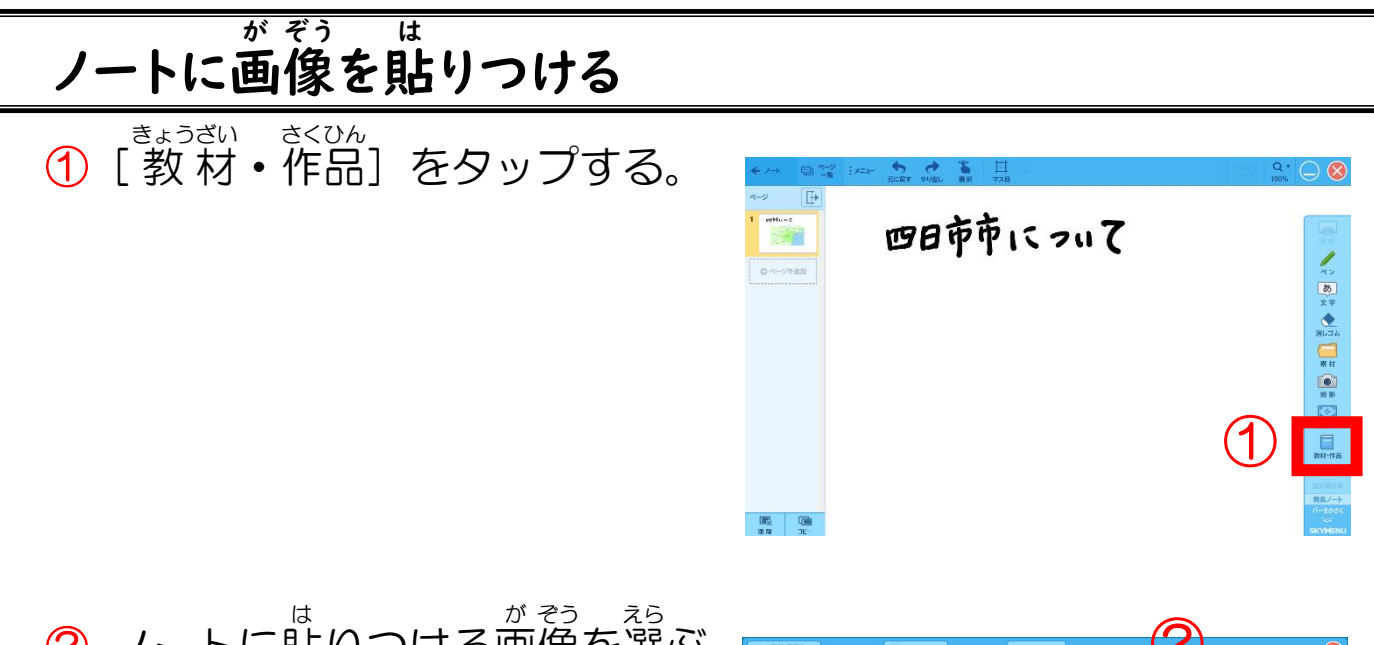

② ノートに貼 りつける画 像 を選 ふ。 ③[ノートに貼 は る]をタップする。

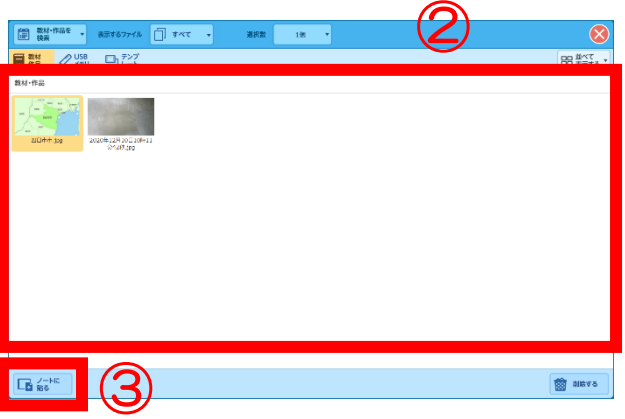

▶ノートに画像が貼りつけられます。

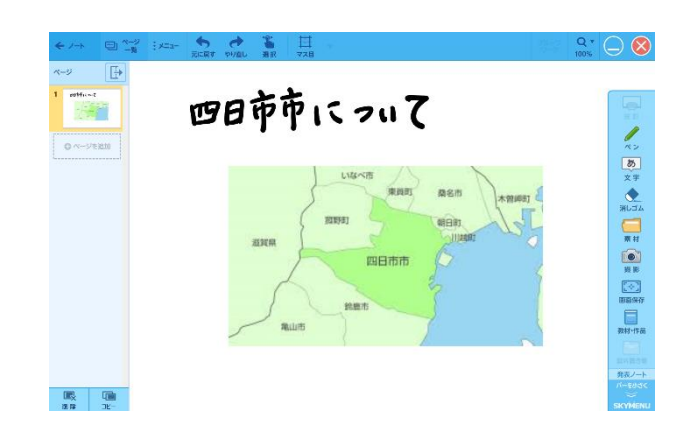

#### 「ふせん」を作 さ く 成 せい する

①[文 も 字 じ ]をタップする。 ② 貼 は りたい場 ば 所 しょ をタップする。 ③[編 へん 集 しゅう ]をタップする。

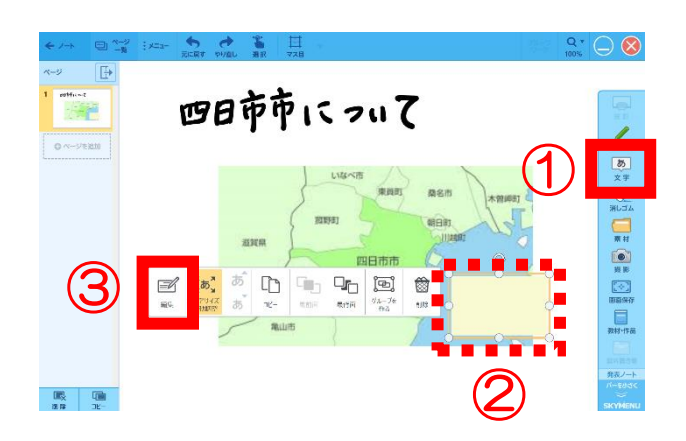

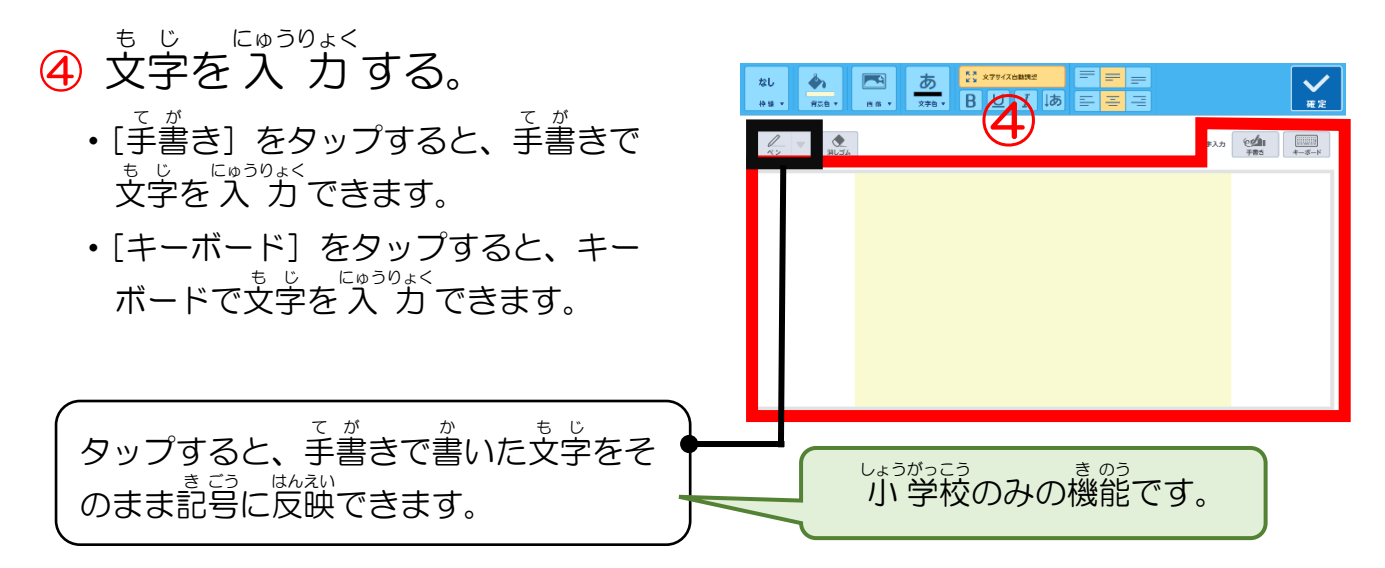

⑤[確 かく 定 てい ]をタップする。

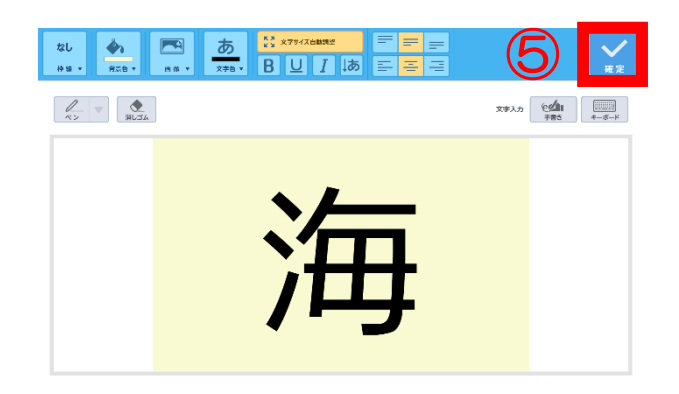

▶「ふせん」が作成されます。

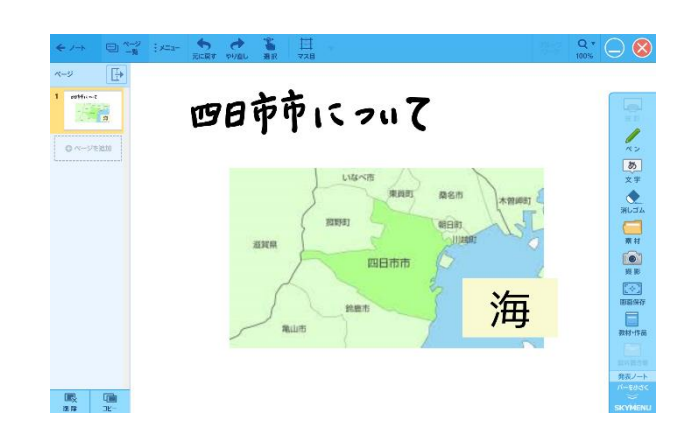

#### 「マッピング」を使 つか う

- ① マッピング用 よう のノートを作 さく 成 せい する。 ・ノートを作成する方法は (´∬`:13 ページ、 中 :14 ページ) を見てください。
- ②[テーマ]をタップする。
- ③[編 へん 集 しゅう ]をタップする。
- ④ 文 も 字 じ を 入 にゅう 力 りょく する。 • [手書き] をタップすると、手書きで もじ、<sub>にゅうりょく</sub><br>文字を 入 力できます。 ・[キーボード]をタップすると、キー ボードで文字を 入 力できます。 ⑤[確 かく 定 てい ]をタップする。 ・テーマに文字が入 力されます。
- ⑥[テーマ]をタップする。
	- •カードが作られている場合は、カード をタップしても、 カードを追加できま す。
- ⑦[カード追 つい 加 か ]をタップする。
- ⑧[編 へん 集 しゅう ]をタップし、文 も 字 じ を 入 にゅう 力 りょく する。
	- [編集] をタップすると、 操作手順 ④の<sup>が</sup>飾がま気されます。支字を 入 にゅう 力 りょく し、[確 かく 定 てい ]をタップしてくだ さい。
- ⑨ 操 そう 作 さ 手 て 順 じゅん ⑥~⑧を繰 く り返 かえ す。

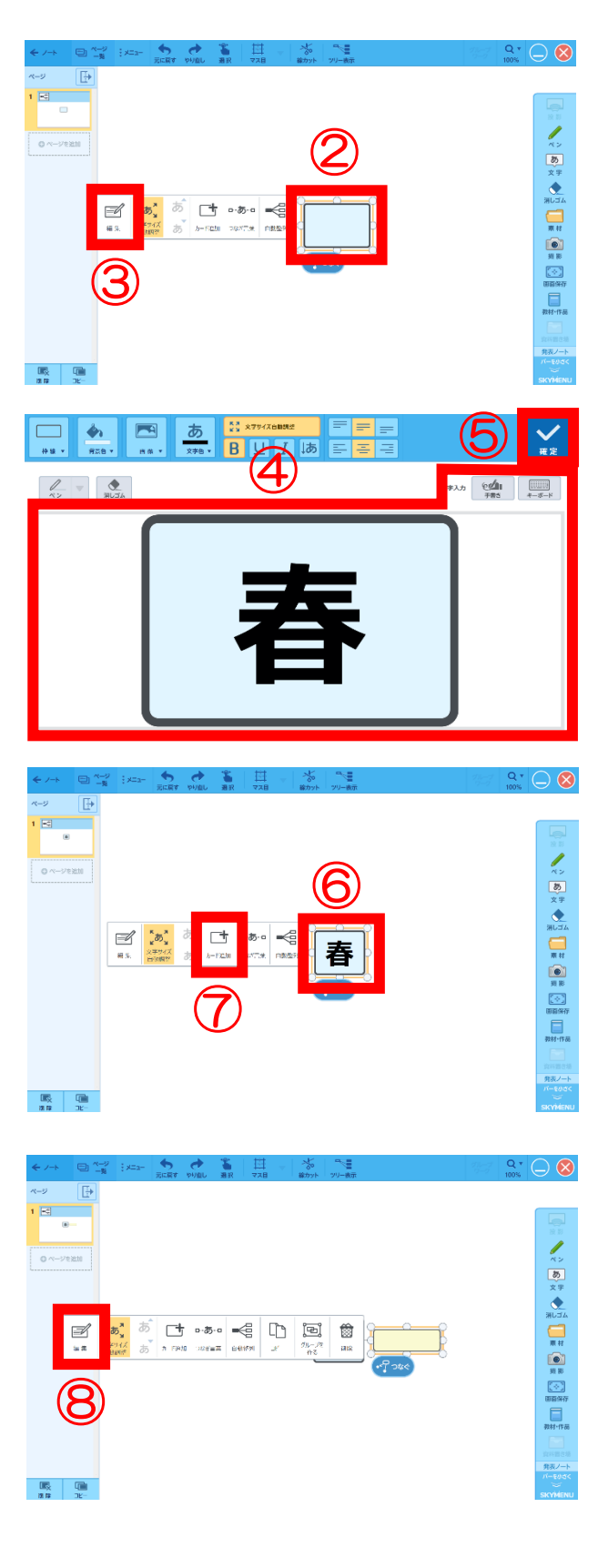

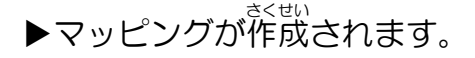

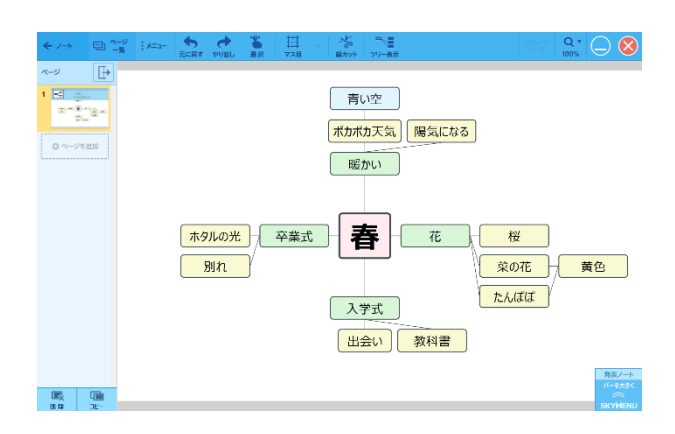

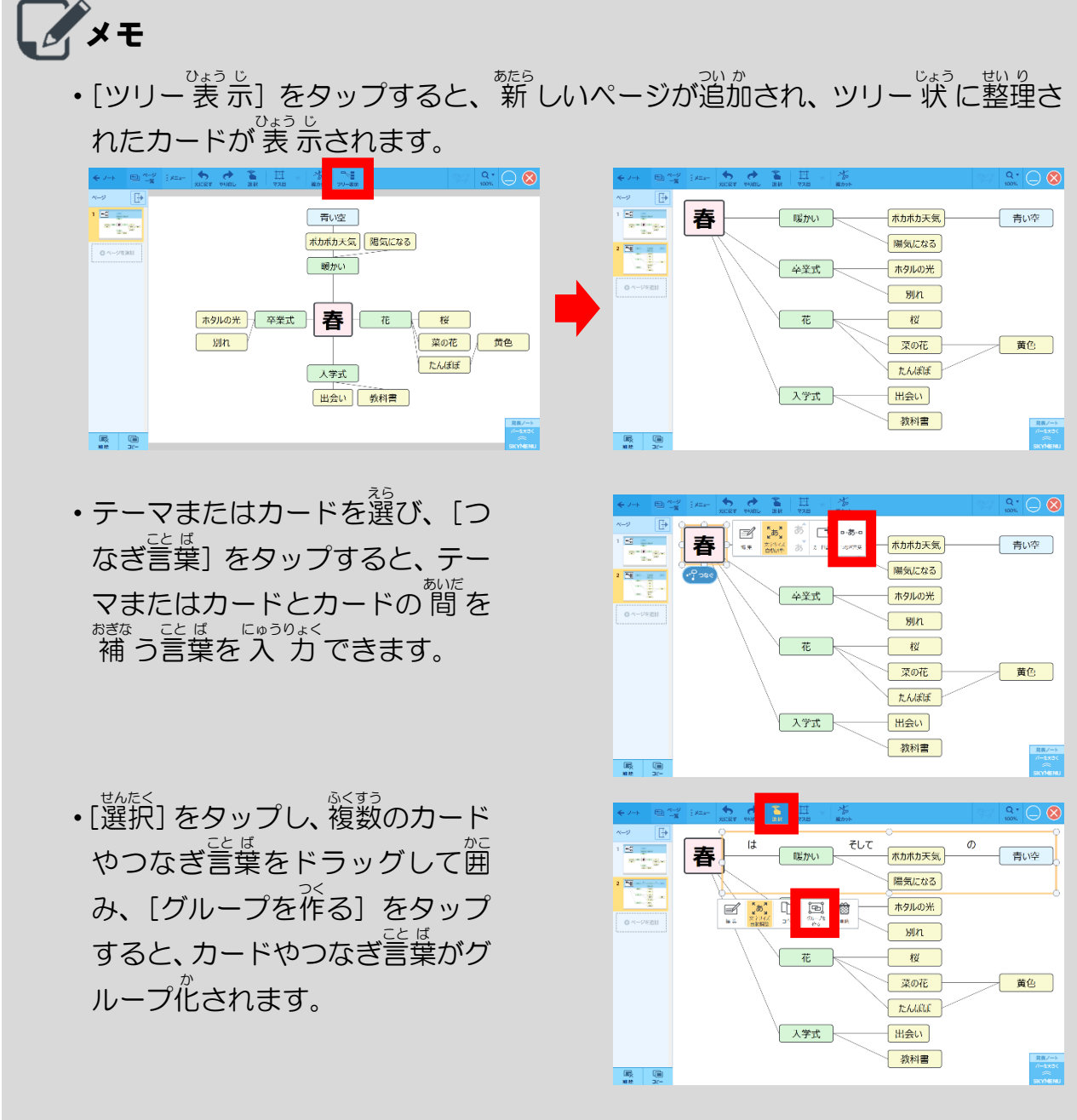

「プログラミング」を使う (小学校のみの機能) つか しょうがっこう き のう

※ここでは、理 り 科 か の実 じっ 験 けん の流 なが れを例 れい にしています。

① プログラミング用 よう のノート さく せい

> を作 成 する。

- ・ノートを作成する方法は 13 ページを 見 み てください。
- ② 記 き 号 ごう を作 さ 業 ぎょう エリアにドラッ

グ&ドロップする。

- ③[編 へん 集 しゅう ]をタップする。
- ④ 文 も 字 じ を 入 にゅう 力 りょく する。
	- ・[手書き] をタップすると、手書きで もじ にゅうりょく<br>文字を 入 力できます。
	- ・[キーボード]をタップすると、キー ボードで文字を入 力できます。
- ⑤[確 かく 定 てい ]をタップする。
	- ・記号に文字が入 力されます。 ・操 そう 作 さ 手 て 順 じゅん ②~⑤を繰 く り返 かえ し、他 ほか の記 き 号 ごう も追 つい 加 か してください。
- ⑥ 線 せん でつなぐ記 き 号 ごう をタップする。 •カードが作られている場合は、カード をタップしても、 カードを追加できま す。
- ⑦[つなぐ]をほかの記 き 号 ごう にド

ラッグ&ドロップする。

⑧ 操 そう 作 さ 手 て 順 じゅん ②~⑦を繰 く り返 かえ す。

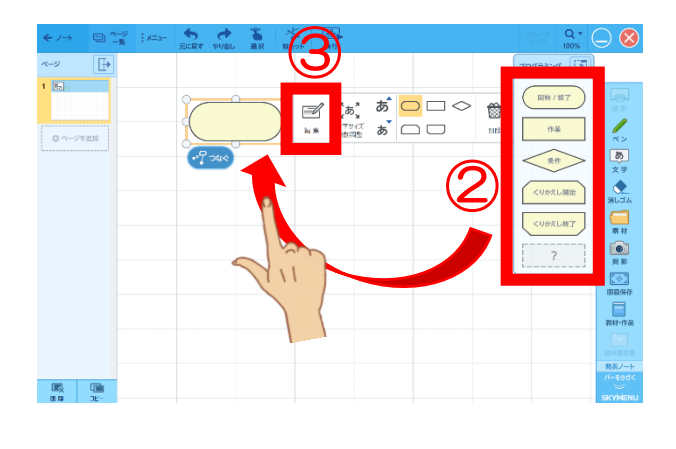

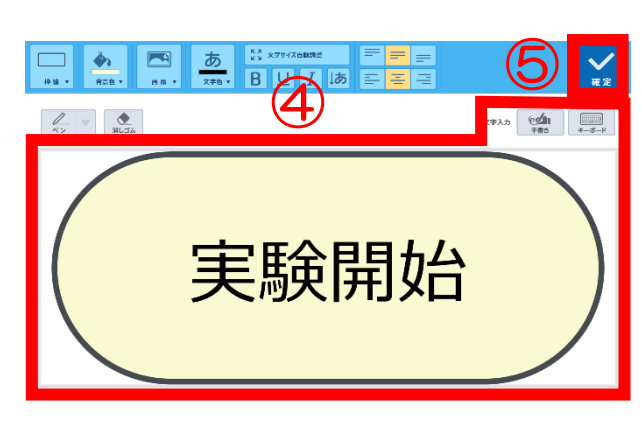

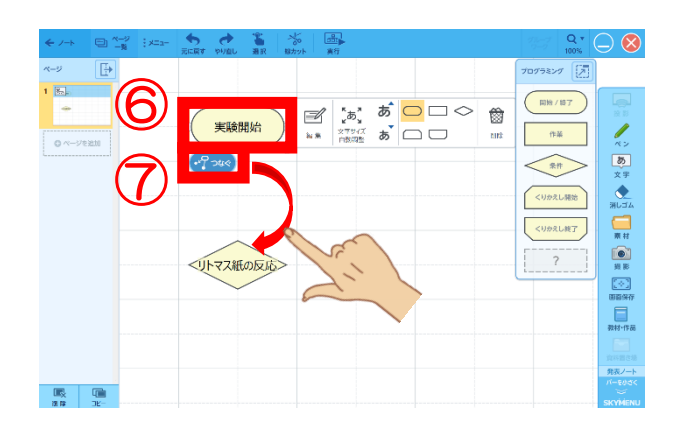

▶フローチャートが作成されます。

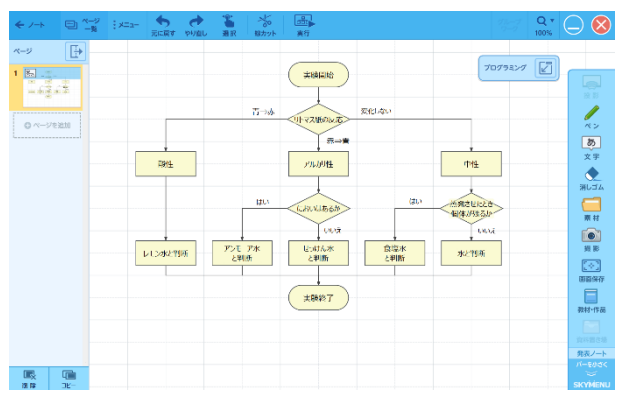

## メモ

・[実行] をタップすると、作成したフローチャートの手 順に 従って、1つずつ まる。☆☆。<br>記号を移動させることができます。 ● をタップして、記号を移動させてくださ い。

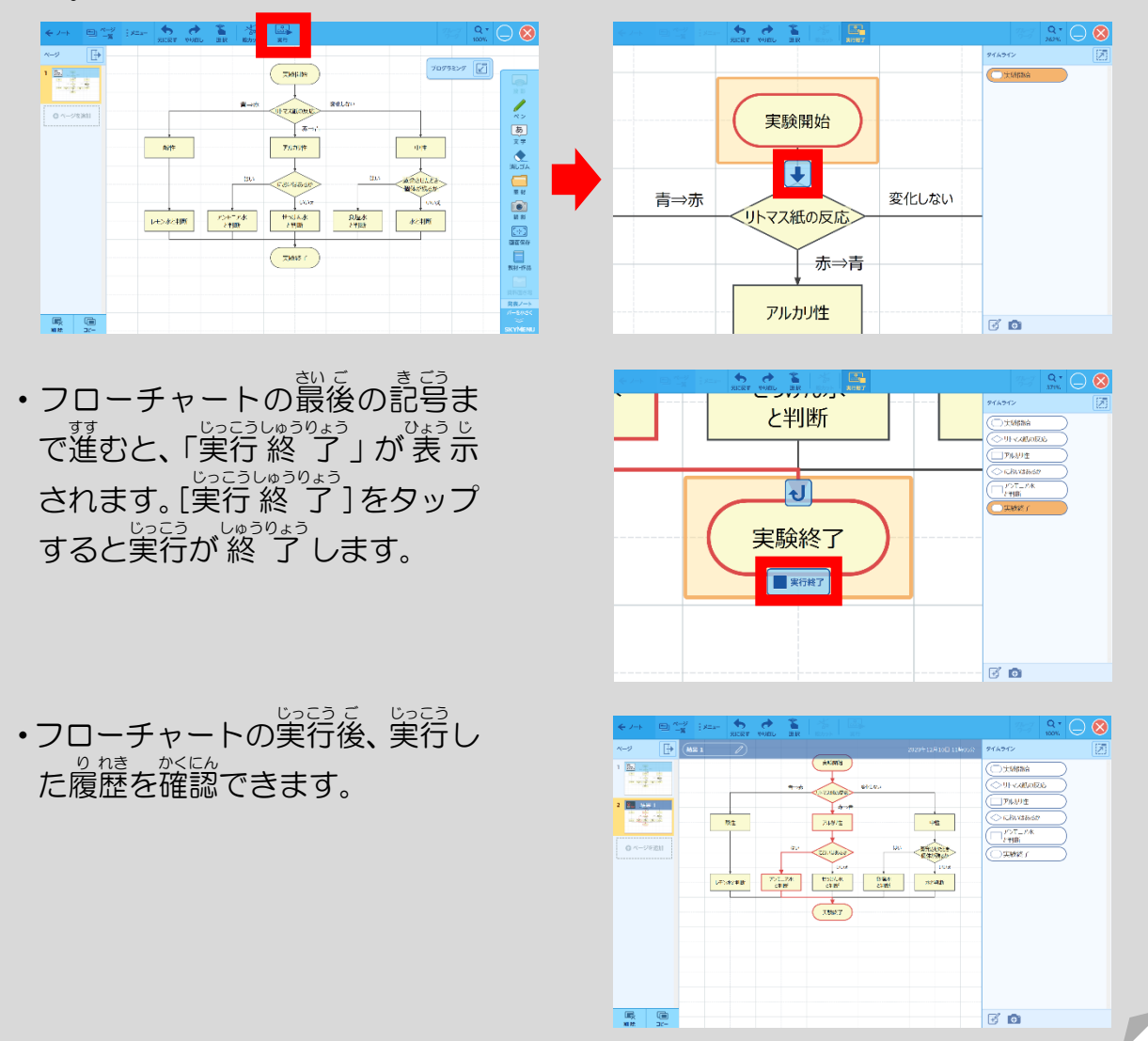

### 「グループワーク」でノートを共 有 する きょうゆう

①[グループワーク]をタップ

する。

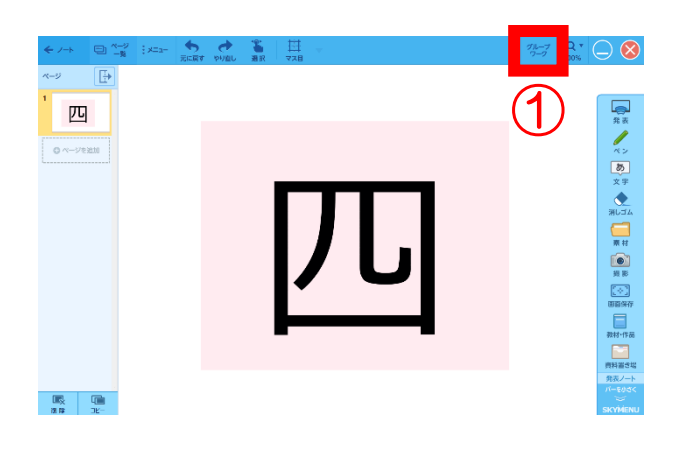

グループを選んでください。

 $\overline{\mathbf{3}}$ 

8

 $13$ 

 $\overline{\mathbf{4}}$ 

9

 $14$ 

5

 $10$ 

15

 $\overline{2}$ 

 $\overline{7}$ 

 $12$ 

 $\mathbf{1}$ 6

 $11$ 

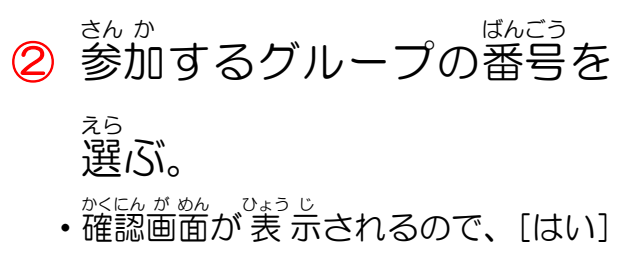

をタップします。

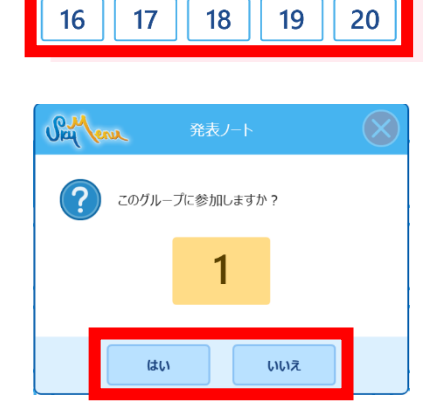

②

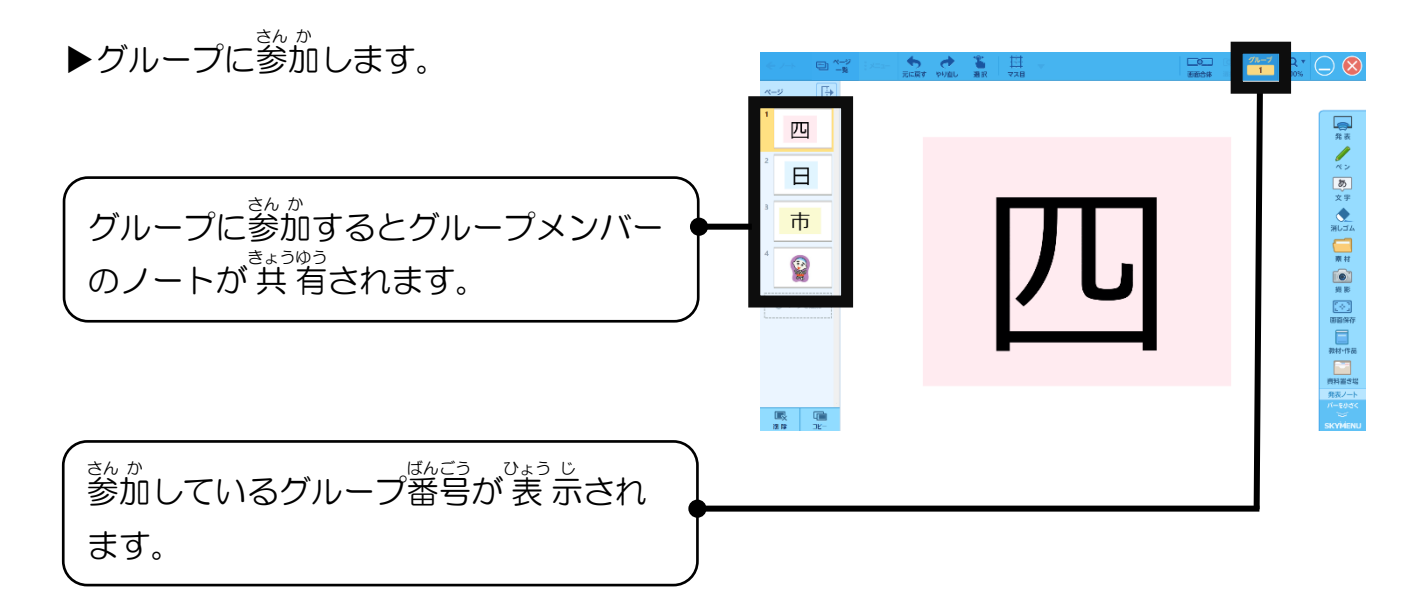

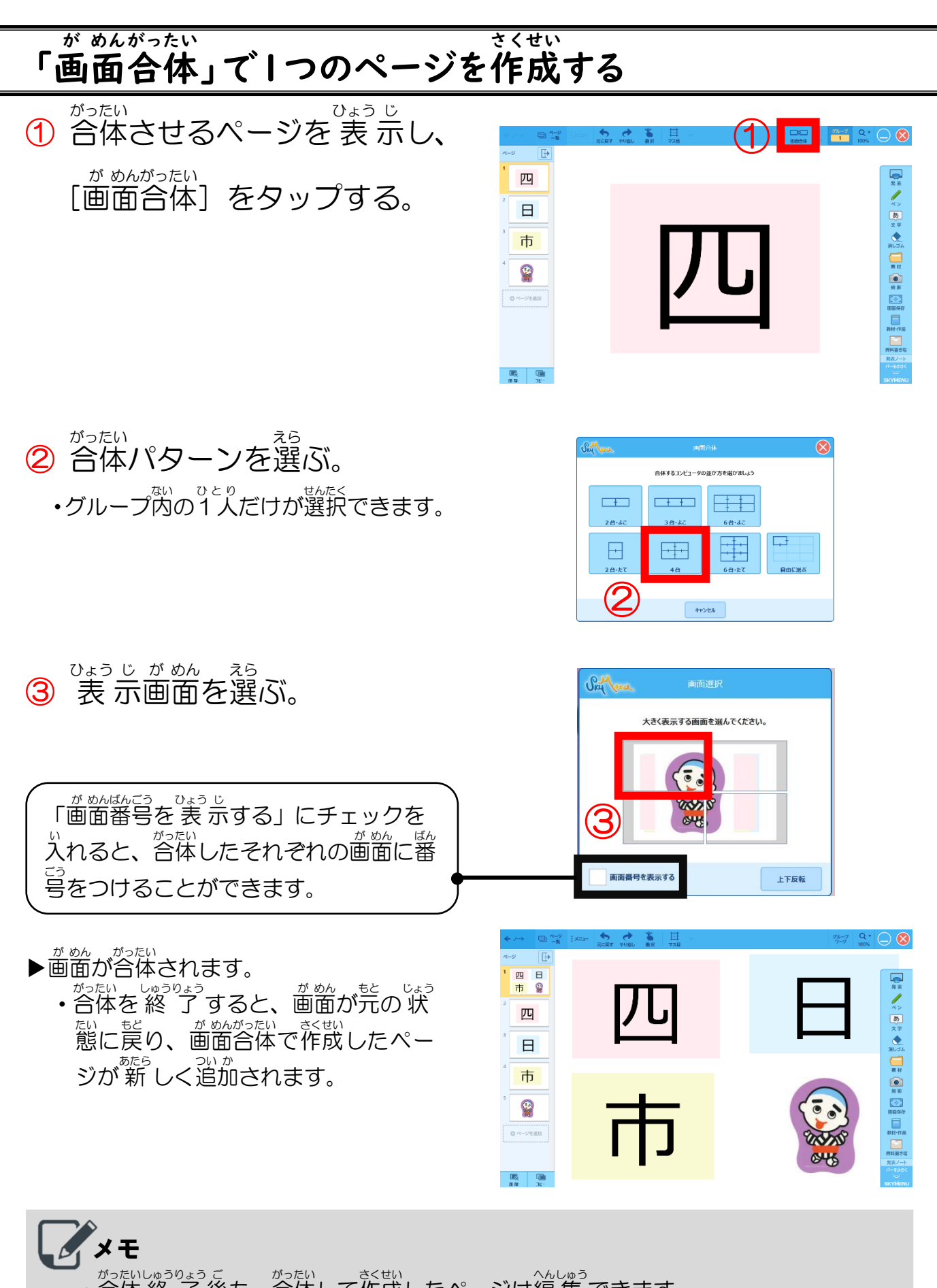

・合 がっ 体 たい 終 しゅう 了 りょう 後 ご も、合 がっ 体 たい して作 さく 成 せい したページは編 へん 集 しゅう できます。

【5】家庭でのインターネット接続について

#### ネットワークの設 せっ 定 てい を「家 か 庭 てい 用 よう 」に切 き り替 か える

① デスクトップにある[家 か 庭 てい 学 がく 習 しゅう ]のアイコンをダブルタ ップする。

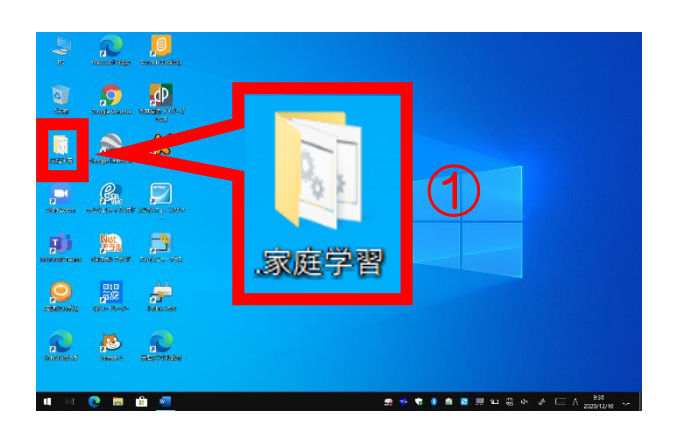

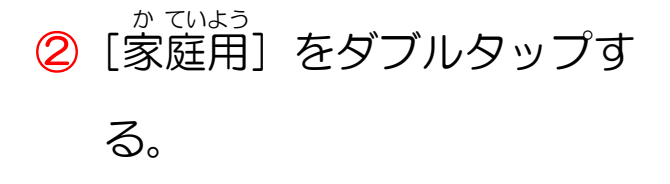

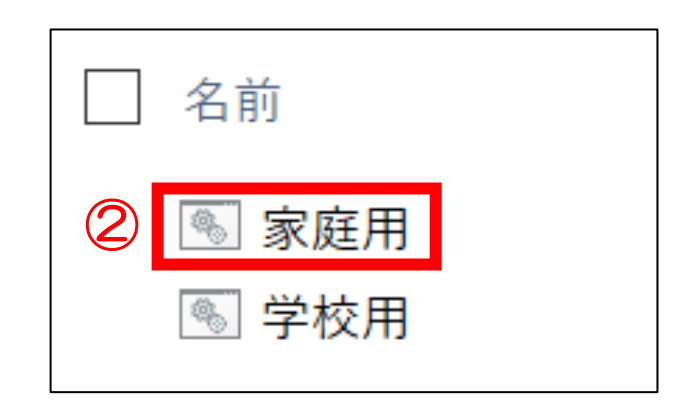

③ 右 みぎ の画 が 面 めん が出 で たら、|×|を押 お し て閉 と じる。

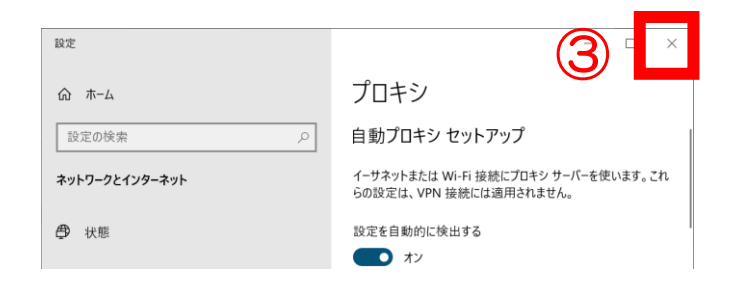

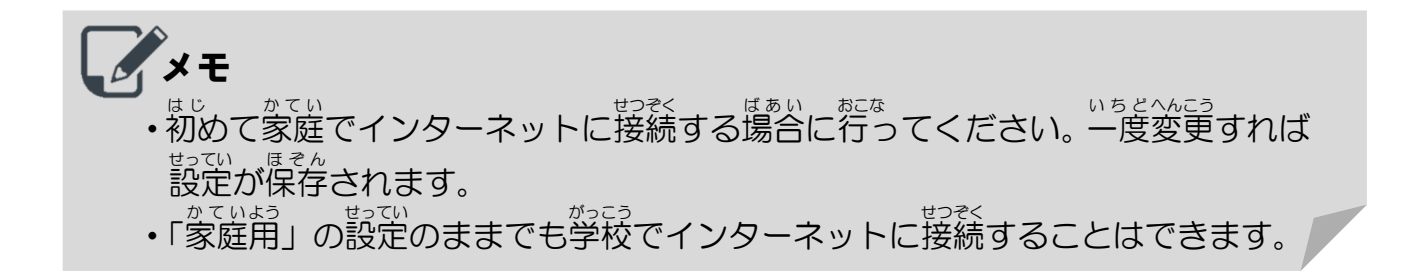

#### 家 庭 の無 線 LAN につなげる か てい む せん ラ ン

- ① タスクバーにある [無線 む せん LAN ラ ン ]のマークをタップす る。
- ② 家 か 庭 てい のアクセスポイント(ル ーター)を選 えら んで、[接 せつ 続 ぞく  $\mathbf{J}$

をタップする。

- ・アクセスポイント名がわからない場合 は家の人に確認するか、アクセスポイ ント機器のラベルを見てください。
- ③ セキュリティキーを 入 にゅう 力 りょく して、[次 つぎ へ]をタップする。
	- ・セキュリティキーはアクセスポイント ■。。<br>機器のラベルに書いてあることが多 いです。大文字・小文字や半角・全角 を間 ま 違 ちが えないようにしてください。

 $\begin{array}{ccc} \mathbf{Q} & \mathbf{Q} & \mathbf{Q} \end{array}$  $R \geq K$  $| \mathcal{Q} |$  $\begin{picture}(20,20) \put(0,0){\vector(1,0){10}} \put(15,0){\vector(1,0){10}} \put(15,0){\vector(1,0){10}} \put(15,0){\vector(1,0){10}} \put(15,0){\vector(1,0){10}} \put(15,0){\vector(1,0){10}} \put(15,0){\vector(1,0){10}} \put(15,0){\vector(1,0){10}} \put(15,0){\vector(1,0){10}} \put(15,0){\vector(1,0){10}} \put(15,0){\vector(1,0){10}} \put(15,0){\vector(1$ **F 第 章 P # #**  $282$  $0.00000$  $\bigcirc$ 

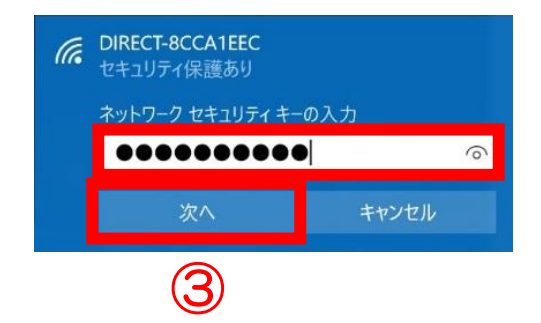

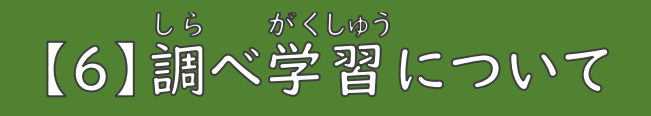

## インターネットブラウザを開 く ひら

使 つか いたいブラウザをダブル

タップする。

- マィ<sup>クロソフト</sup> ェッジ<br><mark>⑦ Microsoft Edge</mark>
- ㋑ Google グ ー グ ル Chrome クローム
- <del>の</del> Google Chrome (YAHOO!きっず)

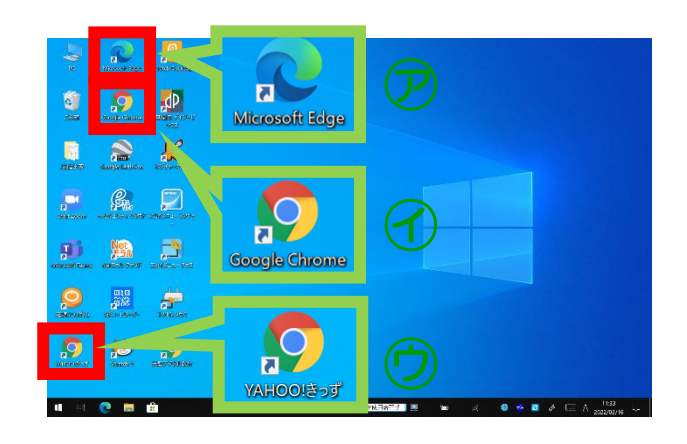

#### Q R キューアール アール コードを読 よ み込 こ む

①[ Q キュー R アール コードリーダー]を ダブルタップする。

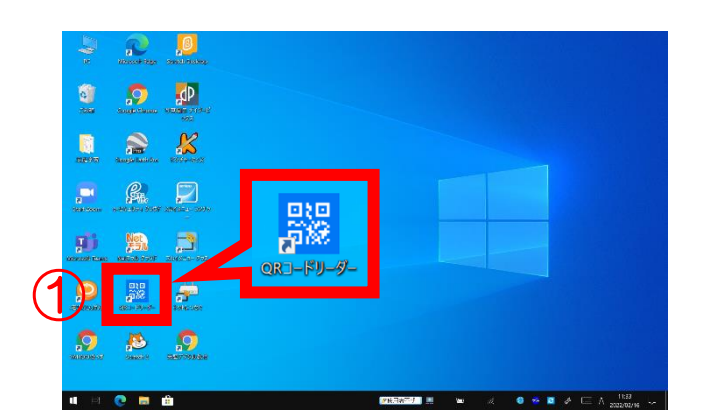

②

ŗ.

③

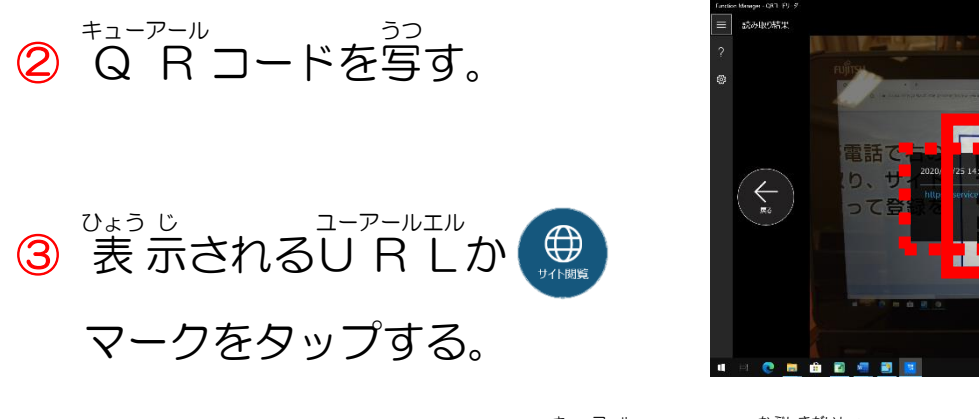

、 キューアール<br>※ Q R コード®は株式会社デンソーウェーブの登録 商 標 です。

## 【7】タイピングについて

#### タイピングスキルの目 も く 標 ひょう

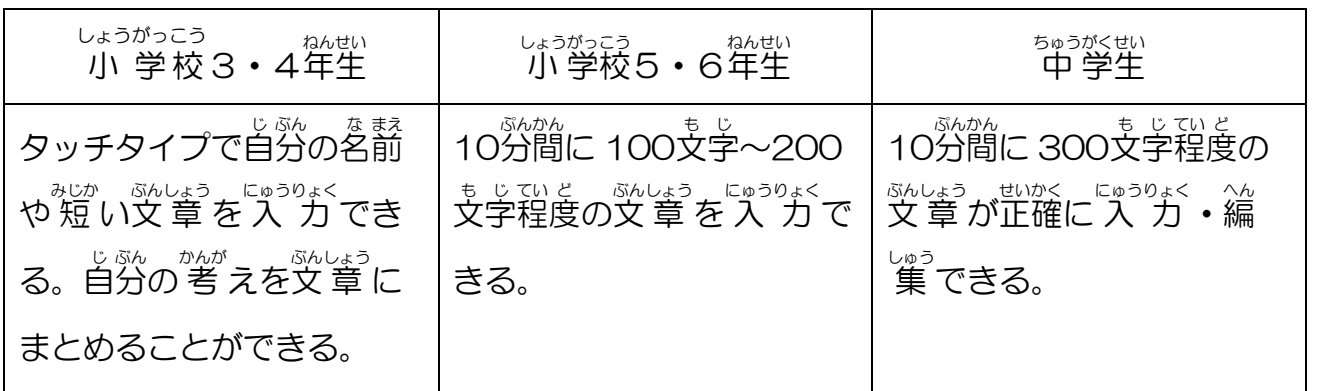

## ホームポジション

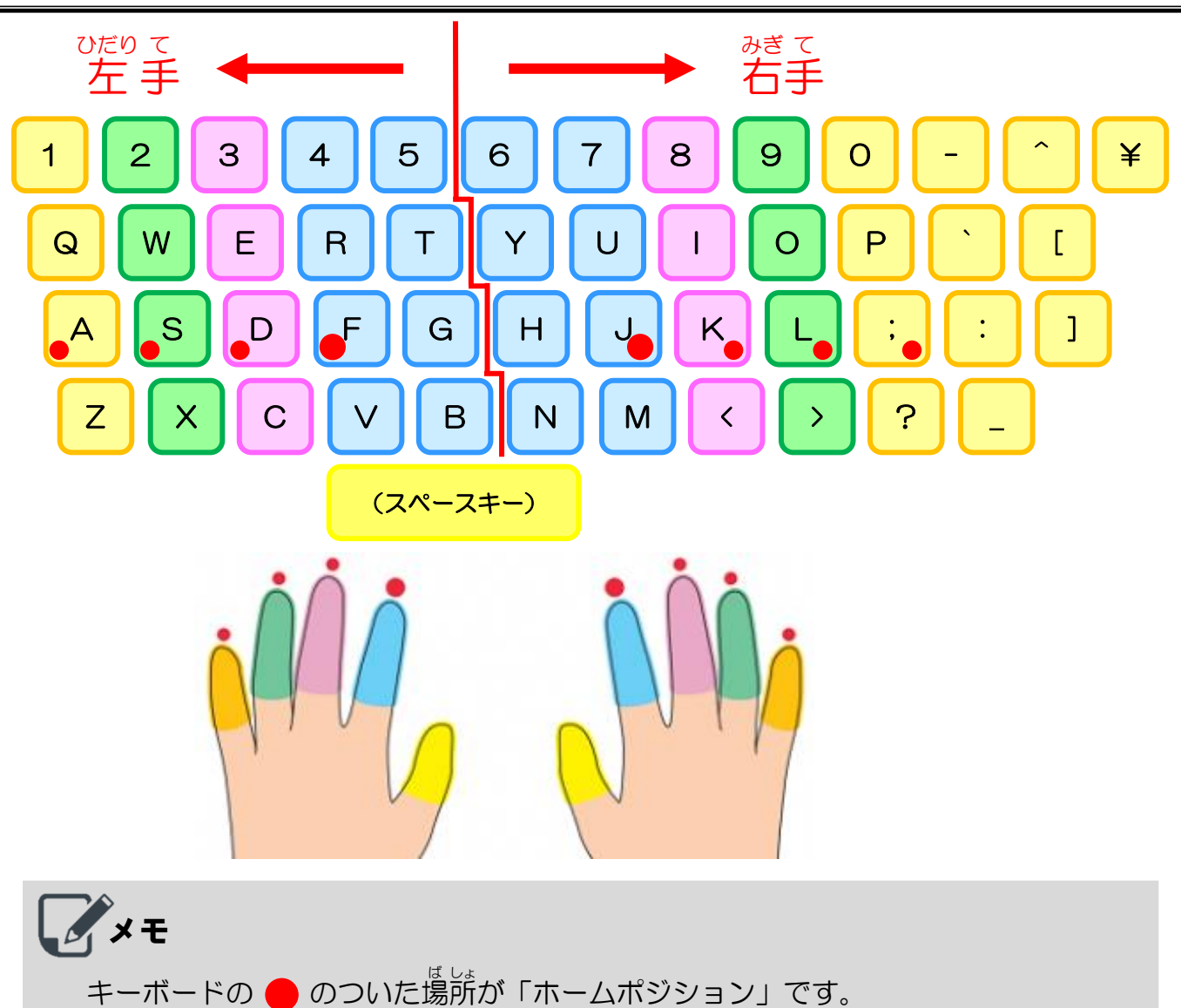

*。*<br>打ち終わるたびに、いつもここに指をもどします。

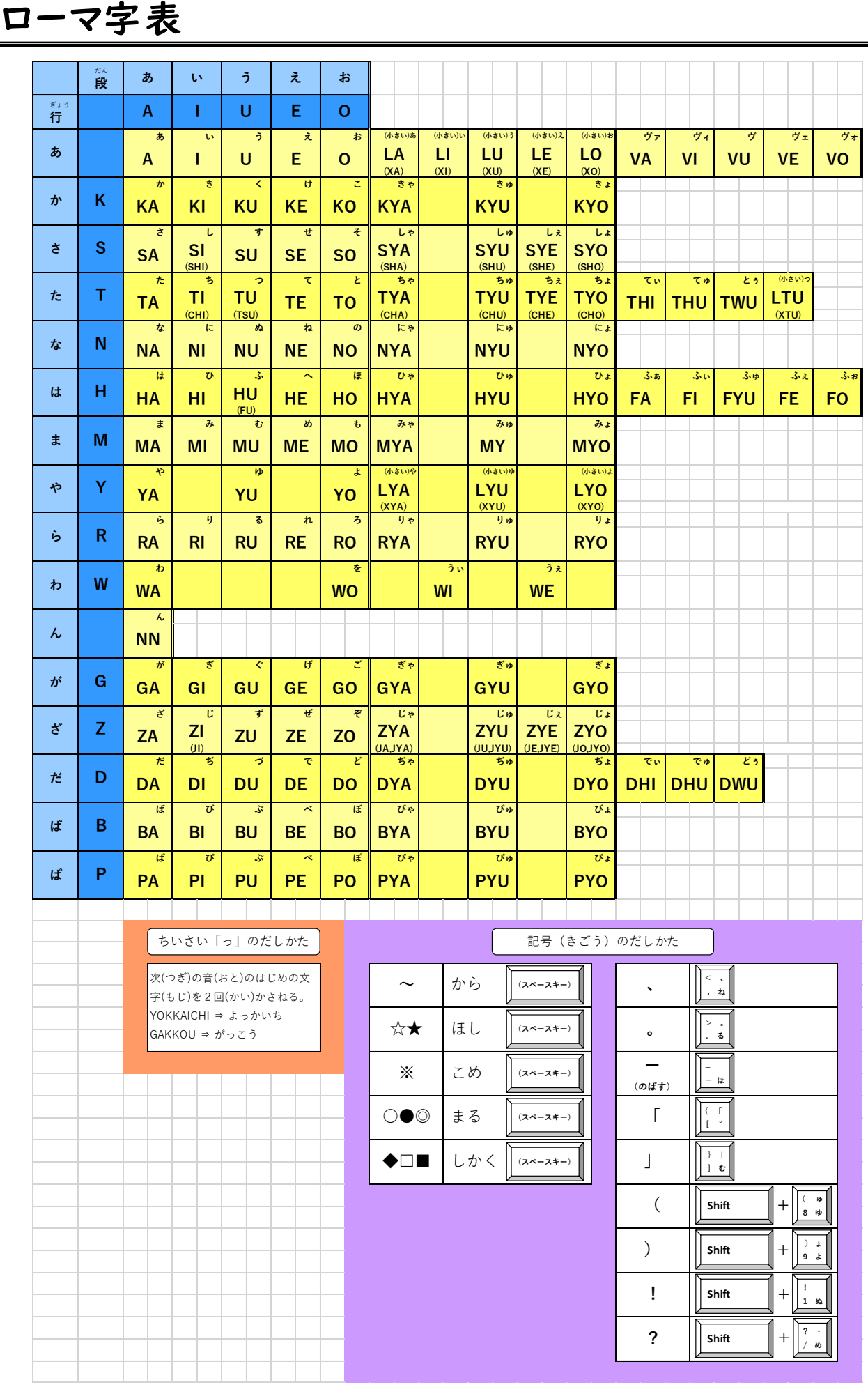

じ

ひょう

【8】トラブルシューティング

## トラブル① Wi-Fi につながらない ワイファイ

<Wi-Fi 機 能 がオフになっていませんか?> ワイファイ き のう

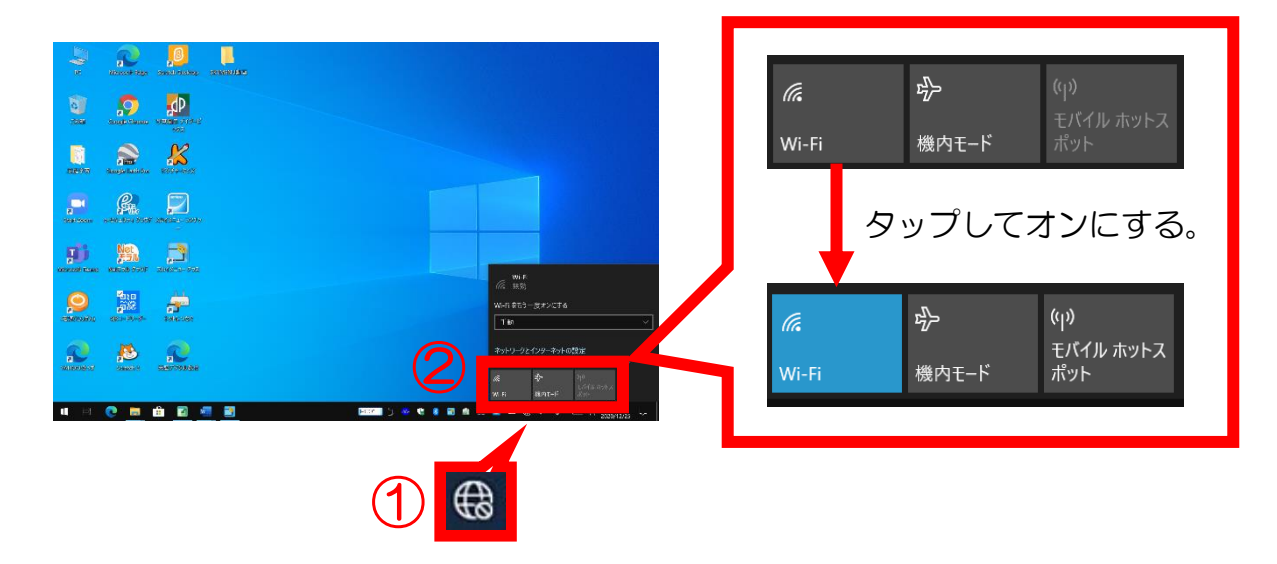

<正 ただ しいアクセスポイント(ルーター)が選 せん 択 たく されていますか?>

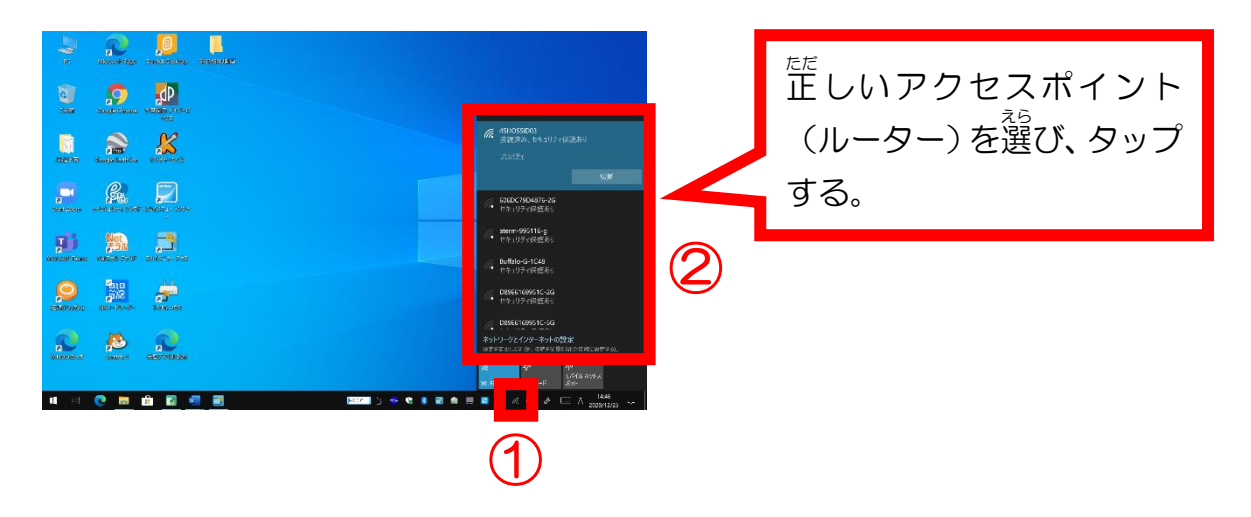

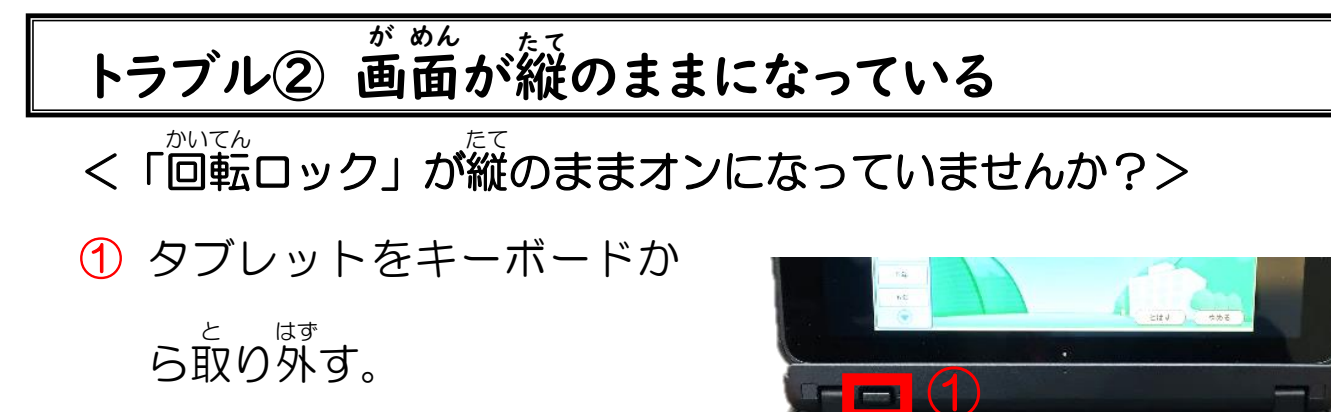

<u>nter inter in the new them</u> them.<br>If a lat a lat a lat a lat a lat

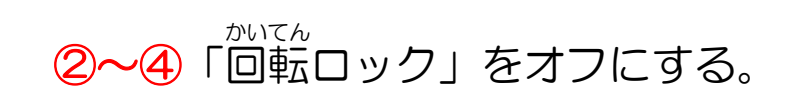

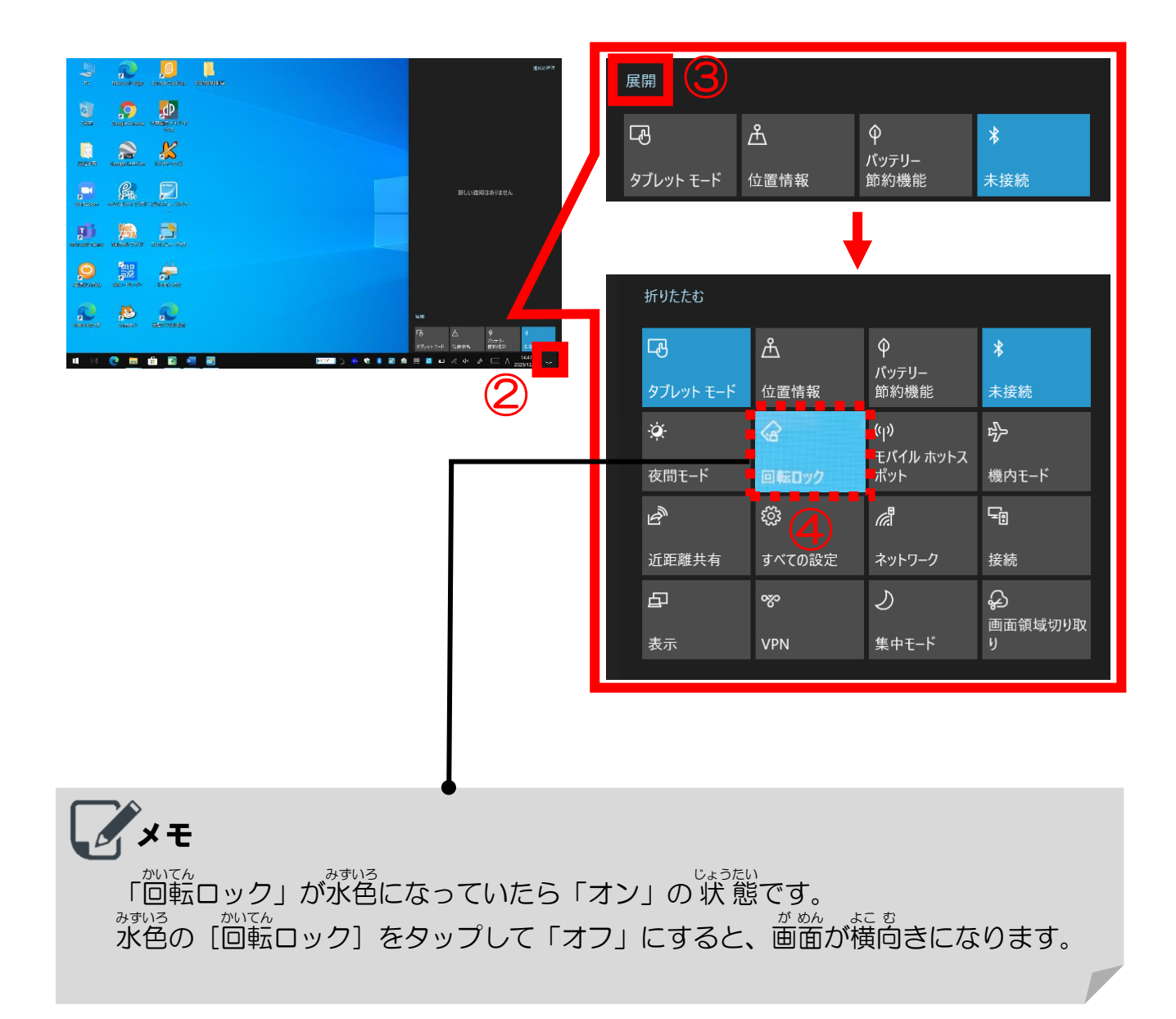

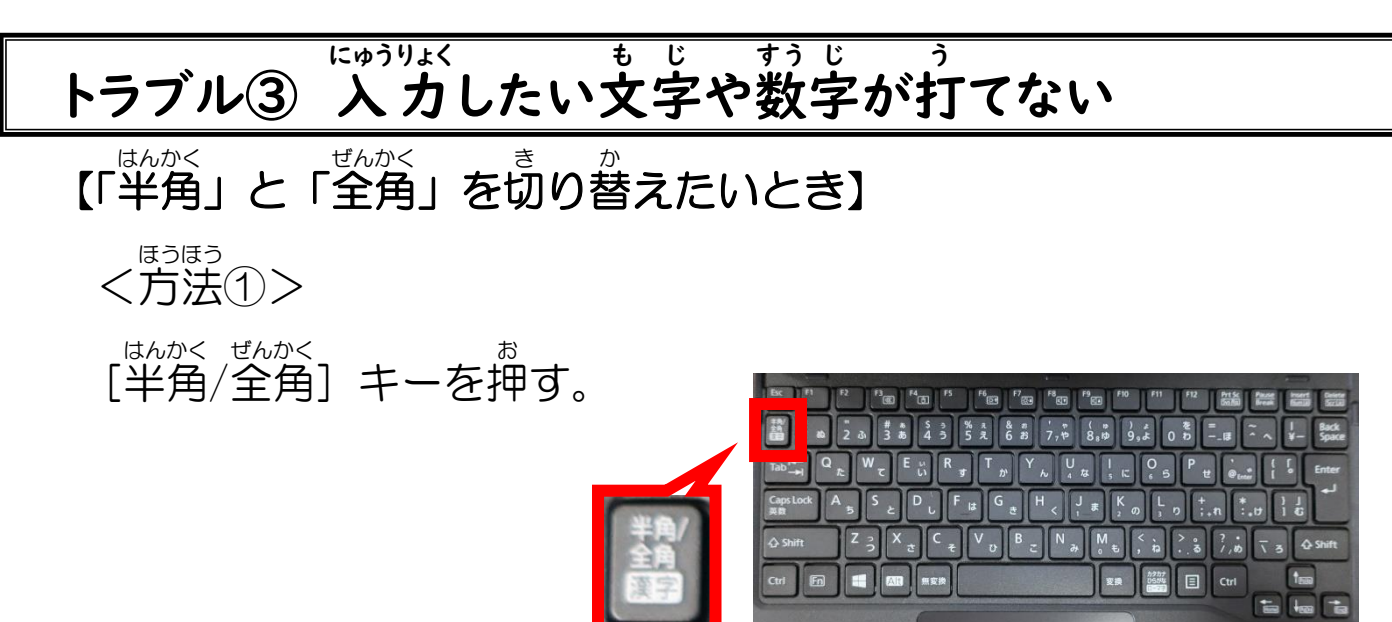

<方 ほう 法 ほう ②>

タスクバーの[あ(A)]をタ

ップする。

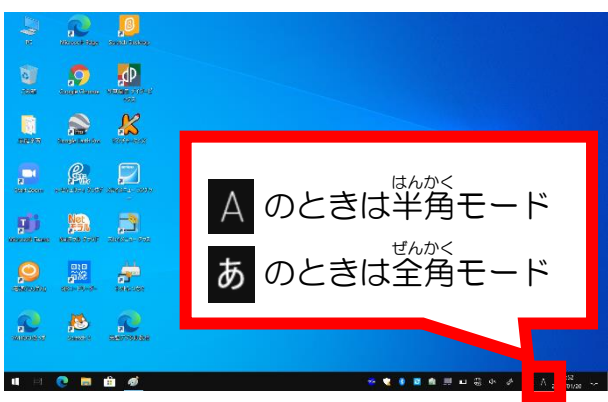

#### 【 入 にゅう 力 りょく モードを確 かく 認 にん したい(切 き り替 か えたい)とき】

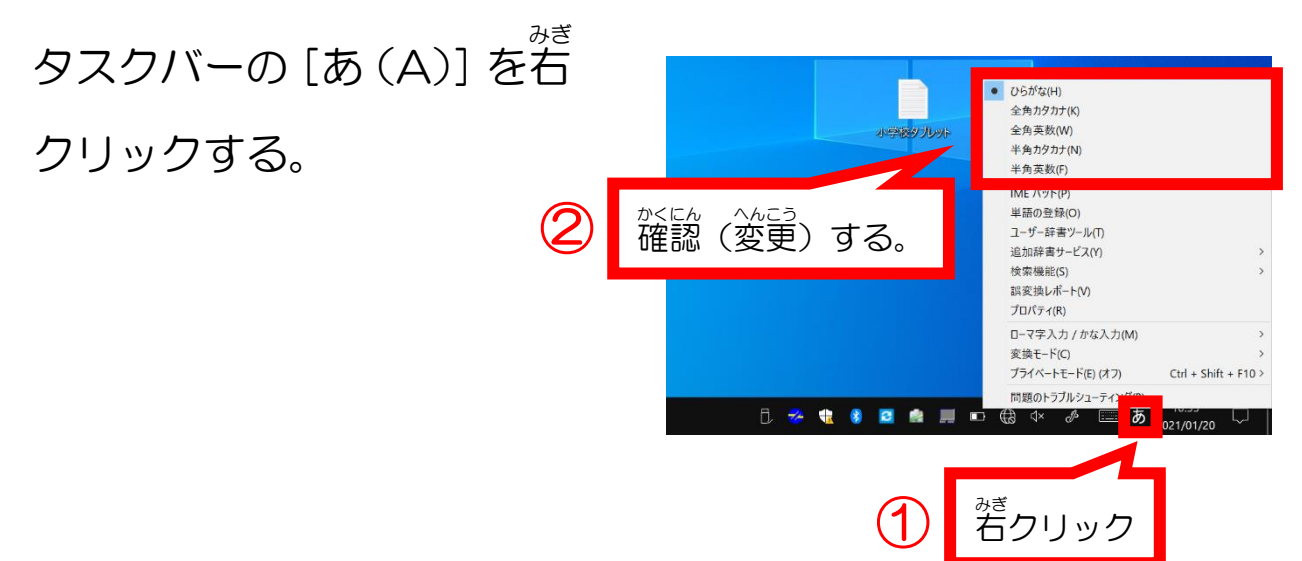

【「ローマ字 じ 入 にゅう 力 りょく 」と「かな 入 にゅう 力 りょく 」を切 き り替 か えたいとき】

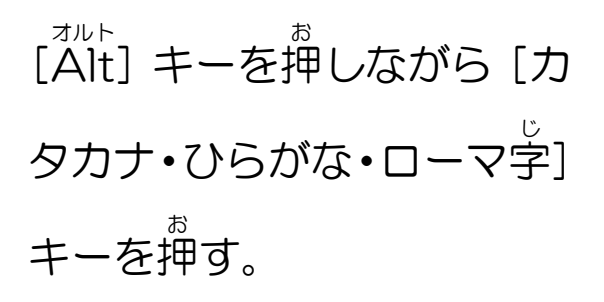

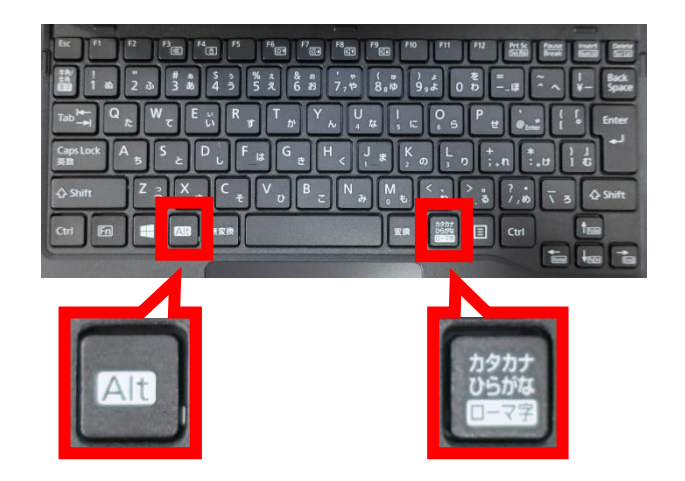

【ローマ字 じ の大 おお 文 も 字 じ と小 こ 文 も 字 じ を切 き り替 か えたいとき】

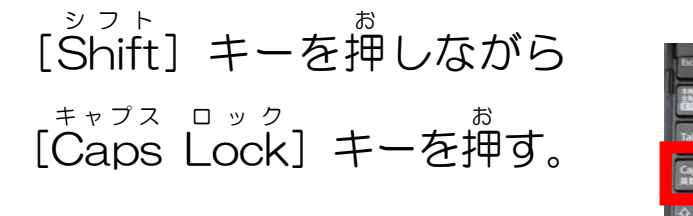

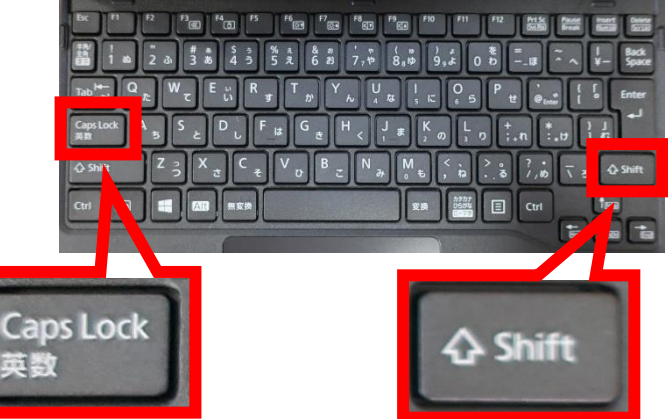

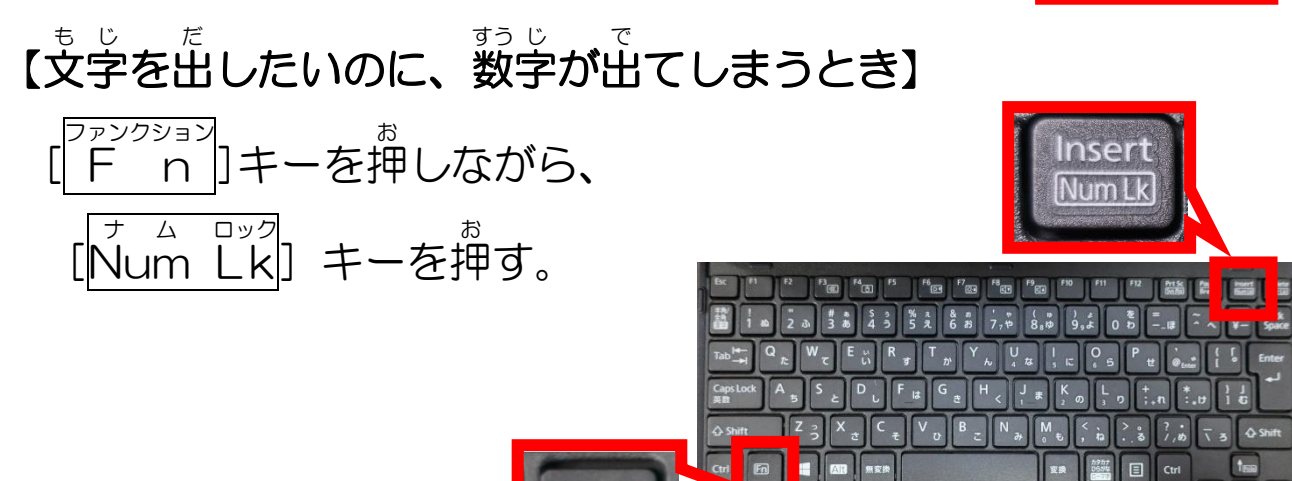

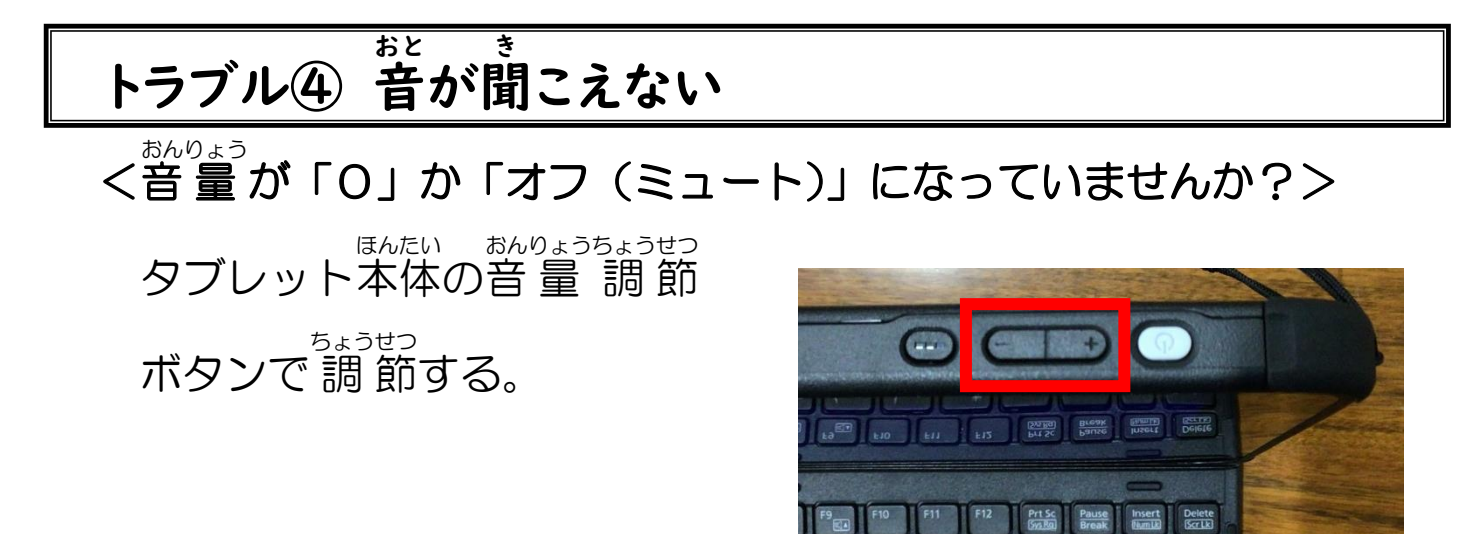

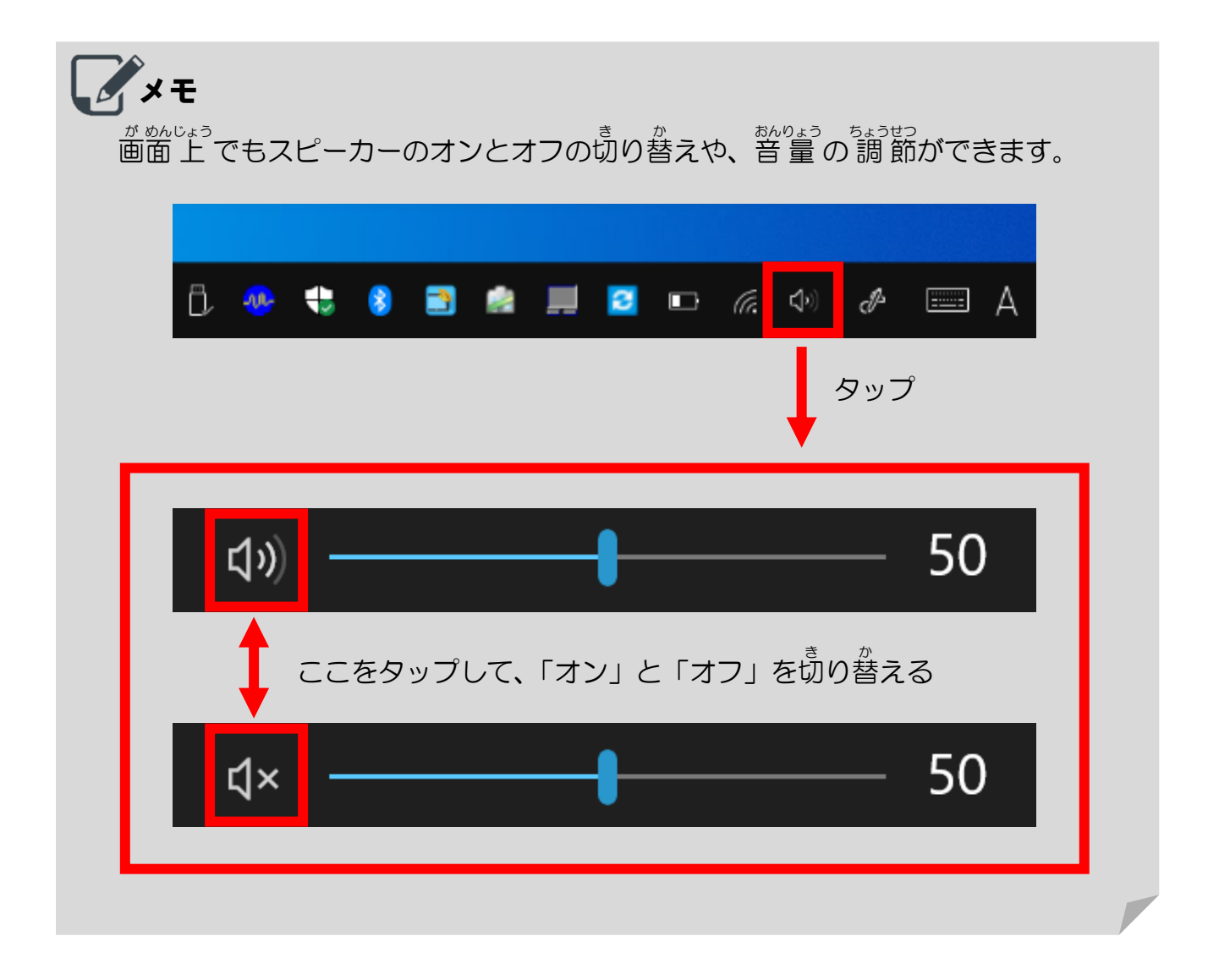

#### トラブル⑤ とつぜん画面が暗くなる が めん く ら

- <「タブレットモード」がオンになっていませんか?>
- ① 画 が 面 めん 右 みぎ 下 した の[通 つう 知 ち ]マークをタ ップする。
- ②[タブレットモード]をタップ

する。

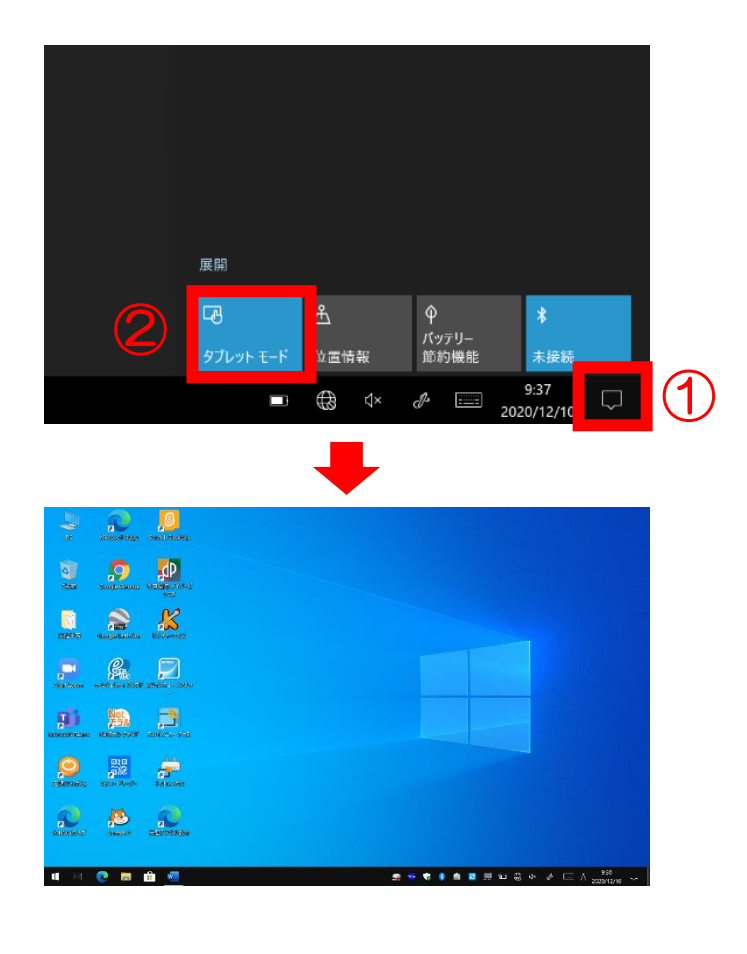

#### <「スリープ」の 状 じょう 態 たい になっていませんか?>

タブレット本 ほん 体 たい の[電 でん 源 げん ボタ ン]を1回 かい 押 お す。

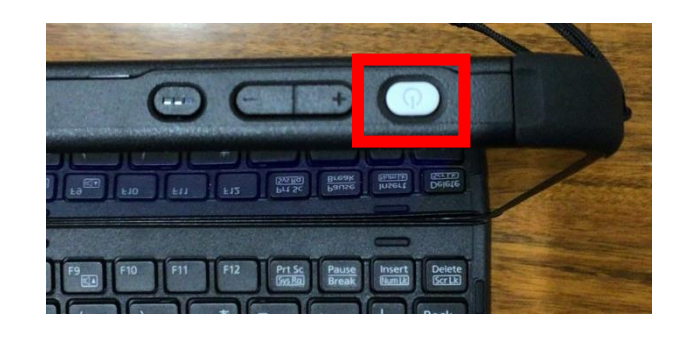

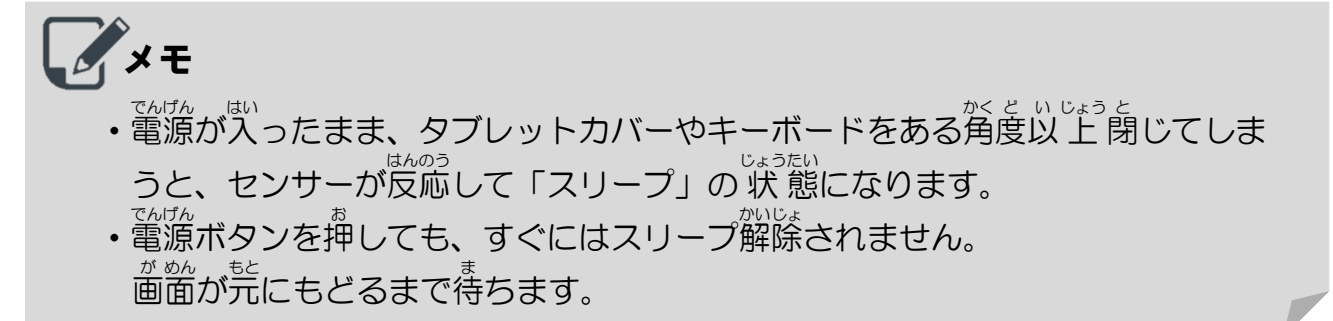

【9】タブレット操作スキルチェック表

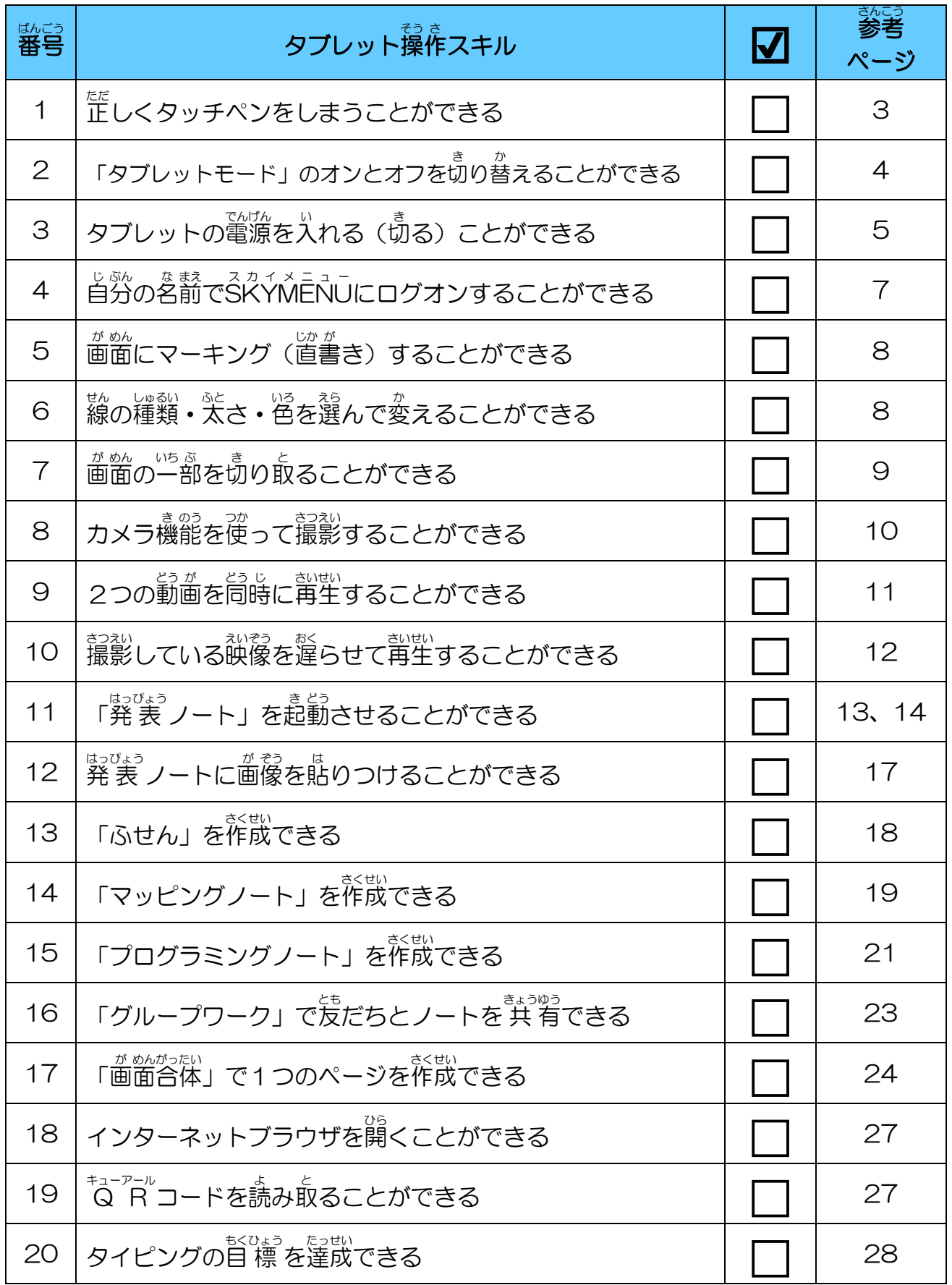

#### 引 いん 用 よう ・参 さん 考 こ う 資 し 料 りょう

- Sky株式会社:SKYMENU Class 2019 らくらく操作ガイド
- Sky株式会社:SKYMENU Class 2019 講習会テキスト
- 文部科学 省 : 教 育の 情 報化に関する手引
- 故國か怒しょう。 じらいと 「から」 りゅうい フィシーティー かつおう あんためのガイドブック

#### タブレット端 たん 末 まつ 操 そう 作 さ ガイドブック

<sub>はっ こっ かいわ ねん がっ<br>発 行 令和4年4月</sub> はこうしゃ。 おっぴ しきょういく いんかい<br>発行者 四日市市 教 育委員会 〒 510-0085 三重県四日市市諏訪町 2番2号 。。<br>電話 / (059) 354-8149 FAX / (059) 359-0280 E-mail / kyouikushien@city.yokkaichi.mie.jp